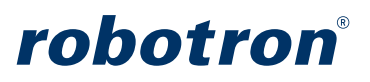

# RoboGate ControlCenter - Anwenderdokumentation version 2023.02

# **Inhalt**

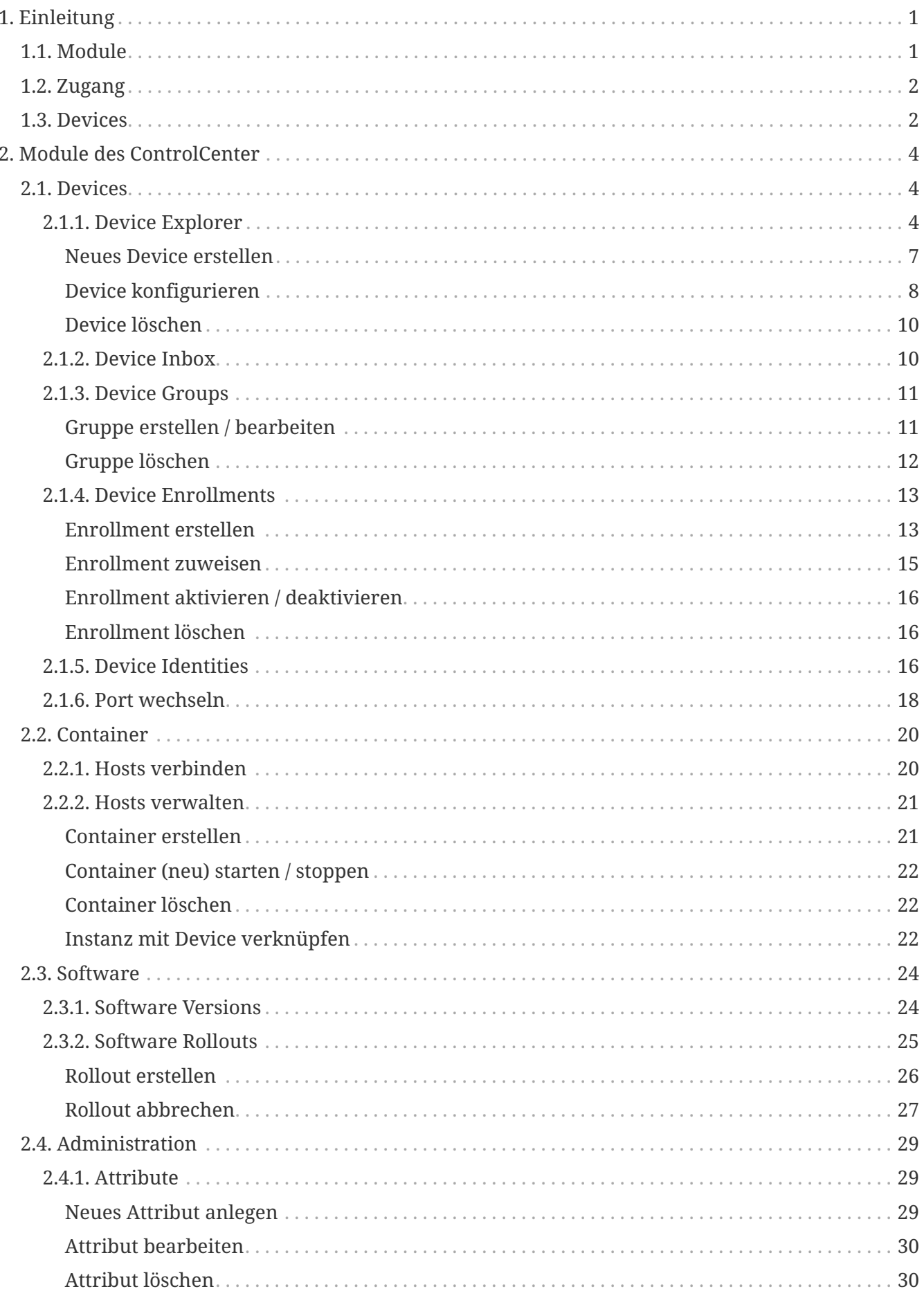

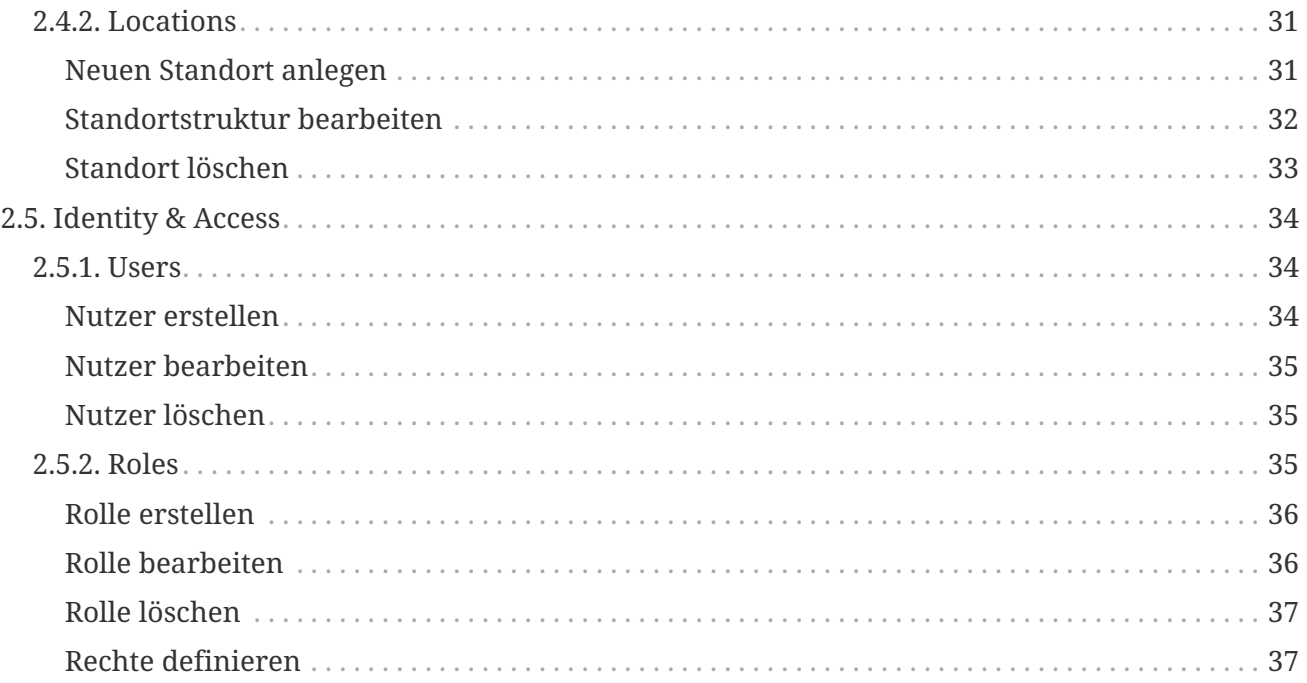

# <span id="page-3-0"></span>**1. Einleitung**

### **Das RoboGate ControlCenter ermöglicht die zentrale Verwaltung von beliebig vielen RoboGate Edges.**

Mit dem ControlCenter lassen sich RoboGate Edges, sowohl auf RoboGate Devices als auch RoboGate Containern, zentral verwalten. Auf diese Weise ist es nicht erforderlich, auf die lokale Administrationsoberfläche (RoboGate Edge UI) jedes RoboGate Edge zuzugreifen, sondern lediglich auf die Managementoberfläche des ControlCenters, die folgende Funktionen bietet:

- Zentrale Verwaltung der RoboGate Edges
- Verwaltung von Container-Instanzen mittels ContainerManager Add-In
- Hierarchische Gruppierung von RoboGate Edges
- Softwareupdatemanagement
- Firmwareupdatemanagement
- Konfigurationsmanagement
- Discovery Service zur initialen Konfiguration der RoboGate Edges
- Rollout-Planung für Updates
- Integration in Plattformen von Drittanbietern

Das ControlCenter ist eine Webbrowser-Anwendung. Diese kann mit den aktuellen Versionen der Browser Google Chrome und Microsoft Edge verwendet werden. Der Internet Explorer und Mozilla Firefox werden nicht unterstützt.

Das ControlCenter ist in der Cloud lauffähig (z.B. über Azure PaaS Services) oder kann lokal in Container-Umgebungen (z.B. Docker) zur Verfügung gestellt werden. Die Daten werden in einer PostgreSQL-Datenbank persistiert.

## <span id="page-3-1"></span>**1.1. Module**

Das ControlCenter ist modular aufgebaut und umfasst die nachfolgend aufgeführten Module:

- **E** Devices
- **Container**
- $\cdot$   $\lceil \downarrow \rceil$  Software
- **Administration**
- **I**dentity & Access

Die Navigation der Module erfolgt über die linke Menüleiste in der Nutzeroberfläche des ControlCenter ([Abbildung 1\)](#page-4-2). In einigen Menus, wie z.B. Gruppe, kann auch über das ausgewählte Gerät zum Explorer gesteuert werden.

<span id="page-4-2"></span>

| $\equiv$                | <b>RoboGate ControlCenter</b>                | Search Everywhere                             |                  |                                             | $\alpha$               |            |                      |         |
|-------------------------|----------------------------------------------|-----------------------------------------------|------------------|---------------------------------------------|------------------------|------------|----------------------|---------|
| $\overline{\mathbf{z}}$ | Administrator<br>admin                       | $\bullet$<br><b>Device Explorer</b>           |                  |                                             | <b>Create New</b><br>Y | Ш          | 5.4.2022, 12:58:03 @ |         |
| <b>Fast Access</b>      |                                              | Ê<br>$\blacktriangleright$ Filter<br>$\times$ |                  | Name                                        | Location               |            | Online Status        |         |
| Ø                       | Device Explorer                              | Search Ids and Names                          | $\alpha$         | 0000000710006002_rg004_ModbusRTUTest        | RDS GB IND Labor       |            | $\checkmark$         |         |
| 殿                       | <b>Devices</b><br>$\checkmark$               | Locations                                     | $\ddot{\bullet}$ | 0405137710022001_rg027Test Codesys/profinet | RDS GB IND Labor       |            | $\bullet$            |         |
|                         |                                              | Groups                                        | $\bullet$        | 0405137710022002_rg032_Profibus_Test1       | RDS GB IND Labor       |            | $\bullet$            |         |
| ∺                       | Container<br>$\checkmark$                    | Special                                       | P                | 0406401110009001_rg-NIGHTLY                 | RDS GB IND Labor       |            | $\checkmark$         |         |
| <b>D</b>                | Data Storage<br>$\checkmark$                 |                                               |                  | Container1_KS                               | Local                  |            | $\checkmark$         |         |
| 印                       | Software<br>$\checkmark$                     |                                               |                  |                                             |                        |            |                      |         |
| <b>ES</b>               | Administration<br>$\checkmark$               |                                               |                  |                                             |                        |            |                      |         |
| Ĥ                       | <b>Identity &amp; Access</b><br>$\checkmark$ |                                               |                  |                                             |                        |            |                      |         |
|                         |                                              |                                               |                  |                                             |                        |            |                      |         |
|                         |                                              |                                               |                  |                                             |                        | $1-5$ of 5 | ドーく                  | $>$ >1  |
|                         |                                              |                                               |                  | Robotron Datenbank-Software GmbH @ 2022     |                        |            |                      | 2022.02 |

*Abbildung 1. RoboGate ControlCenter UI*

## <span id="page-4-0"></span>**1.2. Zugang**

Das ControlCenter kann über die während der Installation konfigurierten URL im Webrowser aufgerufen werden. Die Standardwerte für Benutzername und Passwort sind nachfolgend aufgeführt und können bei Bedarf geändert werden.

Standard-Login:

- Nutzername: dcadmin
- Passwort: \$dcpasswd123

Jetzt steht Ihnen das ControlCenter als Web-Anwendung zum Management der RoboGate Edges zur Verfügung.

## <span id="page-4-1"></span>**1.3. Devices**

Um RoboGate Edges im ControlCenter zu verwalten, werden logische Repräsentationen sogenannte **Devices** - angelegt und mit einem RoboGate Edge verknüpft.

Die nachfolgende Abbildung stellt den Ablauf zum Erstellen, Betreiben und ggf. Austausch bzw. Stilllegen von Devices im ControlCenter schematisch dar. In welchen Modulen oder Modulbereichen des ControlCenter der jeweilige Schritt ausgeführt wird, ist als [Modul/Bereich] vermerkt.

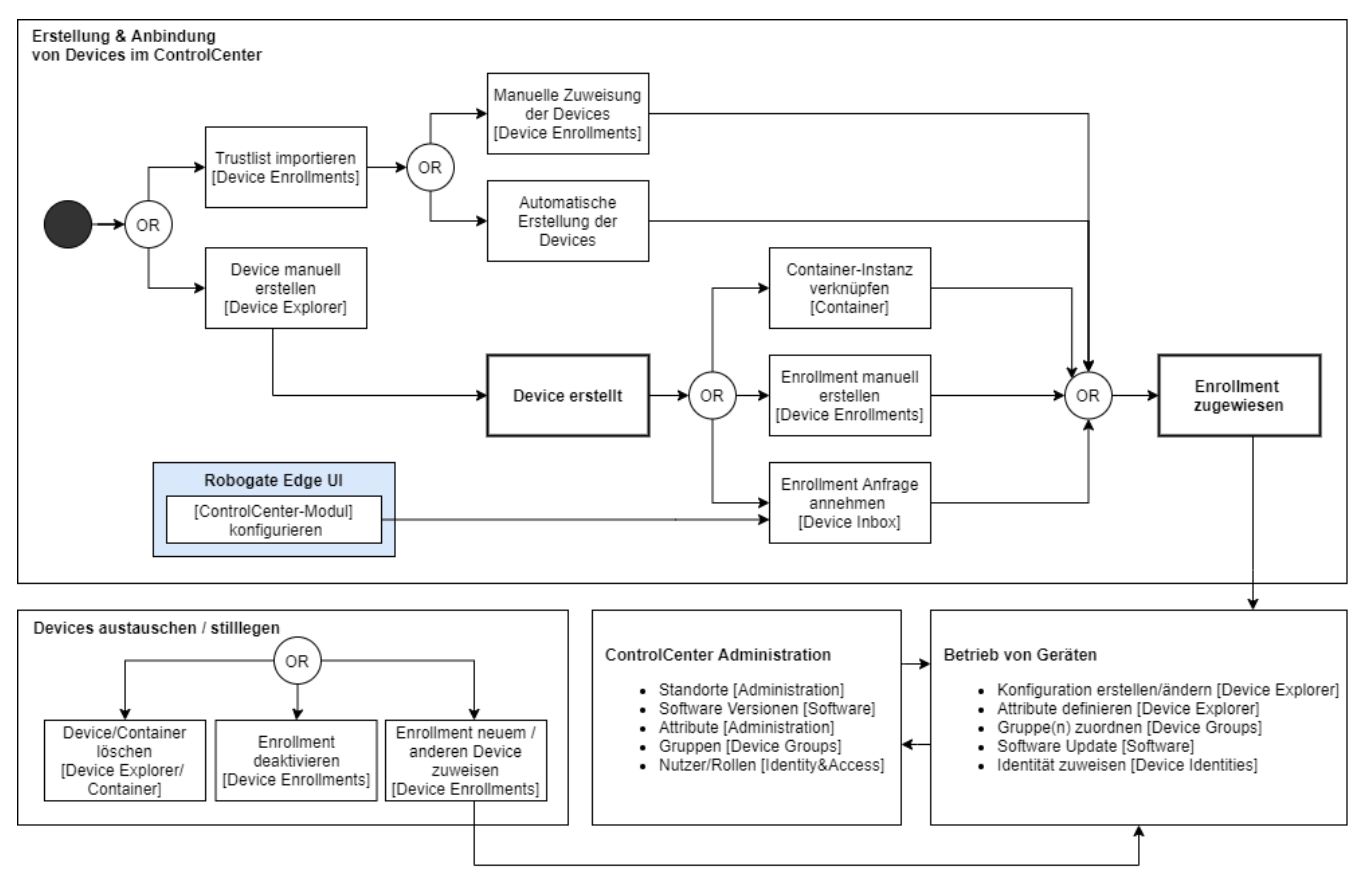

*Abbildung 2. ControlCenter - Ablaufschema*

# <span id="page-6-0"></span>**2. Module des ControlCenter**

# <span id="page-6-1"></span>**2.1. Devices**

Das Modul Devices ist für das Management von RoboGate Edges zuständig. Dies umfasst folgende Tätigkeiten:

- Anmeldung neuer Devices/RoboGate Edges
- Enrollment von RoboGate Edges
- Überwachung des Verbindungsstatus
- Gruppierung von Devices/RoboGate Edges
- Anpassung der Konfiguration der RoboGate Edge Software
- Zuweisung und Verwaltung von Identitäten von Drittanbietern (z.B. für Azure IoT Hub)

Allgemeine Info: es ist sowohl von Groups als auch vom Enrollment aus möglich, mittels Mausklick auf ein Device zu dessen Einstellungen (im Explorer) zu gelangen.

## <span id="page-6-2"></span>**2.1.1. Device Explorer**

Der Device Explorer listet die bereits erstellten Devices auf und zeigt den Verbindungszustand (Online Status) des zugewiesenen RoboGate Edge an ([Abbildung 3\)](#page-7-0):

 Online: Das mit dem Device verknüpfte RoboGate Edge wurde im ControlCenter angemeldet und das ControlCenter empfängt ein Heartbeat-Signal.

 Offline: Das RoboGate Edge wurde im ControlCenter angemeldet, das ControlCenter empfängt aber nach dreimaliger Abfrage (Intervall: 1 Minute) kein Heartbeat-Signal.

 Unknown: Dem Device wurde kein Enrollment zugewiesen oder das ControlCenter hat noch nie ein Heartbeat-Signal des RoboGate Edge empfangen.

<span id="page-7-0"></span>

| $\equiv$           | <b>RoboGate ControlCenter</b>                | Search Everywhere                   |           |                                             | Q                      |                               |        |         |
|--------------------|----------------------------------------------|-------------------------------------|-----------|---------------------------------------------|------------------------|-------------------------------|--------|---------|
| $\mathbf{B}$       | Administrator<br>admin                       | $\bullet$<br><b>Device Explorer</b> |           |                                             | <b>Create New</b><br>Ш | 5.4.2022, 12:58:03 @          |        |         |
| <b>Fast Access</b> |                                              | <b>Y</b> Filter<br>û                | $\times$  | Name                                        | Location               | <b>Online Status</b>          |        |         |
| Ø                  | Device Explorer                              | Search Ids and Names                | Q         | 0000000710006002_rg004_ModbusRTUTest        | RDS GB IND Labor       | $\checkmark$                  |        |         |
| 冊                  | <b>Devices</b><br>$\checkmark$               | Locations                           | $\bullet$ | 0405137710022001_rg027Test Codesys/profinet | RDS GB IND Labor       | $\bullet$                     |        |         |
|                    |                                              | Groups                              | $\bullet$ | 0405137710022002_rg032_Profibus_Test1       | RDS GB IND Labor       | $\bullet$                     |        |         |
| ∺                  | Container<br>$\checkmark$                    | Special                             | Þ         | 0406401110009001_rg-NIGHTLY                 | RDS GB IND Labor       | $\checkmark$                  |        |         |
| 0                  | Data Storage<br>$\checkmark$                 |                                     |           | Container1 KS                               | Local                  | $\checkmark$                  |        |         |
| <b>FIT</b>         | Software<br>$\checkmark$                     |                                     |           |                                             |                        |                               |        |         |
| E3                 | Administration<br>$\checkmark$               |                                     |           |                                             |                        |                               |        |         |
| Ĥ                  | <b>Identity &amp; Access</b><br>$\checkmark$ |                                     |           |                                             |                        |                               |        |         |
|                    |                                              |                                     |           |                                             |                        |                               |        |         |
|                    |                                              |                                     |           |                                             | $1-5$ of 5             | $\vert \langle \quad \vert <$ | $>$ >1 |         |
|                    |                                              |                                     |           | Robotron Datenbank-Software GmbH @ 2022     |                        |                               |        | 2022.02 |

*Abbildung 3. Device Explorer*

Im Device Explorer werden maximal 30 Elemente pro Seite in der Tabelle angezeigt. Über die untere Navigationsleiste lässt sich zur ersten, vorherigen, nächsten und letzten Seite navigieren.

Nach Auswahl eines Devices werden in den Device Details weitere Informationen über dieses Device angezeigt [\(Abbildung 4](#page-8-0)): Folgende Informationen stehen dabei zur Verfügung:

- Device Info: Allgemeine Infos wie beispielsweise die Device ID oder Device Name
- Attributes: Weitere zusätzliche Tags oder Infos für das Gerät. Beispielsweise der Ort des Geräts oder auf welchem PC sich die Instanz befindet.
- Enrollments: Die Verknüpfung zur Instanz.
- Groups: Zu welchen Gruppen das Gerät gehört.
- Identities: Die zur Verfügung stehenden Identitäten.
- Remote Connection: Hier befindet sich der Button "Open Connection" der einen weiteren Tab öffnet und dort eine direkte Verbindung zur Oberfläche des Robogategeräts herstellt. Siehe den roten Rahmen in ([Abbildung 4\)](#page-8-0).

<span id="page-8-0"></span>

|                    | $\equiv$ RoboGate ControlCenter |                     |                          |                       | Search Everywhere.       |             | $\alpha$          |                                                  |
|--------------------|---------------------------------|---------------------|--------------------------|-----------------------|--------------------------|-------------|-------------------|--------------------------------------------------|
| Е                  | Administrator<br>admin          |                     | <b>O</b> Device Explorer |                       |                          |             | <b>Create New</b> | 17.3.2023, 09:30:22 C<br>$\overline{\mathbf{v}}$ |
| <b>Fast Access</b> |                                 |                     | Filter                   | $\mathbb{R}$ $\times$ | Name                     | Location    | Online Status     | $\mathbf{a}$<br>← Device Details                 |
|                    | Device Explorer                 |                     | Search Ids and Names.    | $\alpha$              | CMD_Container_KS1        |             | $\checkmark$      | $\odot$<br>Device Info                           |
|                    | <b>EB</b> Devices               | $\hat{\phantom{a}}$ | Locations                | $\ddot{\bullet}$      | <b>GJ_Test</b>           | rdslinux048 | $\circledcirc$    | $\bullet$<br>Attributes                          |
|                    | $\Box$ Inbox                    |                     | Groups                   | Θ                     | KS_local_new             | rdslinux048 | $\bullet$         | 0<br>Enrollments                                 |
|                    |                                 |                     | Special                  | p.                    | MAR_DEVICE               | rdslinux048 | $\checkmark$      | Θ<br>Groups                                      |
|                    | <b>O</b> Explorer               |                     |                          |                       | Releasetest_2022.10      | rdslinux048 | $\checkmark$      | 帝<br>Identities                                  |
|                    | <b>B</b> Groups                 |                     |                          |                       | Releasetest_2023.01      | rdslinux048 | $\checkmark$      | A.<br>Remote Connection                          |
| Ø                  | Enrolments                      |                     |                          |                       | <b>TEST_JR</b>           | rdslinux048 | $\checkmark$      |                                                  |
| 忝                  | Identities                      |                     |                          |                       | <b>Test KSEnrollment</b> | rdslinux048 | $\checkmark$      | open connection                                  |
|                    |                                 |                     |                          |                       | TestDeviceDG             |             | $\checkmark$      |                                                  |
|                    | Container                       | $\checkmark$        |                          |                       | TestKS_Release           |             | $\checkmark$      |                                                  |
|                    | <b>b</b> Data Storage           | $\checkmark$        |                          |                       | TestKS_Release2023.01    | rdslinux048 | $\checkmark$      |                                                  |
|                    | [1] Software                    | $\checkmark$        |                          |                       | WärmePumpeHzH2RG         | rdslinux048 | $\checkmark$      |                                                  |
|                    |                                 |                     |                          |                       |                          |             |                   |                                                  |
| <b>B</b>           | Administration                  | $\checkmark$        |                          |                       |                          |             |                   |                                                  |
|                    | <b>El</b> Identity & Access     | $\checkmark$        |                          |                       |                          |             |                   |                                                  |

*Abbildung 4. Device Explorer mit Ansicht der Device Details*

Über die Schaltfläche Filter  $\blacktriangledown$  in der horizontalen Menüleiste des Device Explorer lässt sich der Filter ein- und ausblenden, mit welchem die Devices z.B. nach Ort oder Gruppe gefiltert werden können. Die Schaltfläche  $\blacksquare$  setzt den Filter zurück.

Um die angezeigten Spalten (d.h. Device Details) im Device Explorer anzupassen, klicken Sie auf die Schaltfläche Spalten  $\blacksquare$ . Danach ist die Auswahl und das Umsortieren der Spalten per Drag & Drop möglich. Mit einem Klick auf "Apply" werden die Spalten angepasst ([Abbildung 5\)](#page-9-1). In der Standardmmäßig sind der Name des Devices, der zugewiesene Ort und der Online Status zu sehen. Weiterhin wird der Zeitstempel der Informationen angezeigt. Mit einem Klick auf den Pfeil  $\boldsymbol{C}$ lassen sich die Statusinformationen aktualisieren.

Die Konfiguration der Spalten wird lokal im Browser gespeichert, d.h. die Einstellung wird bei einem erneuten Besuch wiederhergestellt, aber nicht auf einem anderen Rechner übernommen.

<span id="page-9-1"></span>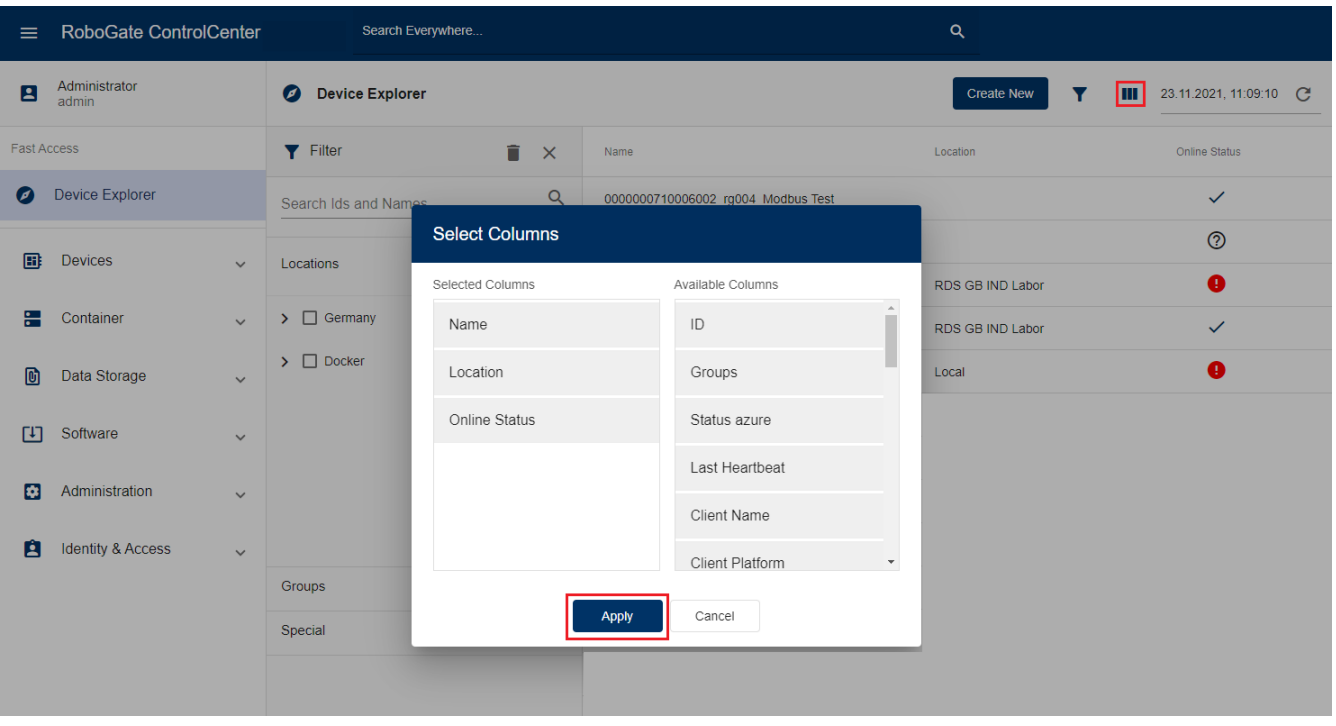

*Abbildung 5. Konfiguration der Spalten im Device Explorer*

#### <span id="page-9-0"></span>**Neues Device erstellen**

Um ein neues Device zu erstellen, klicken Sie auf die Schaltfläche "Create New" in der horizontalen Menüleiste. Geben Sie nun die Daten des Device ein ([Abbildung 6\)](#page-10-1).

Um das Device einem Standort zuzuweisen, muss dieser Standort zuvor im Modul Administration angelegt worden sein. Ist der Standort bereits hinterlegt, kann er über den Stift <a>
ausgewählt werden. Über eine Auswahlliste lassen sich mehrere Attribute des Devices definieren. Nutzerspezifische Attribute müssen zuvor im Modul Administration angelegt werden. Weiterhin lassen sich ein Enrollment und eine Drittanbieteridentität zuweisen. Nähere Informationen zum Enrollment finden Sie in [Section 2.1.4](#page-15-0).

<span id="page-10-1"></span>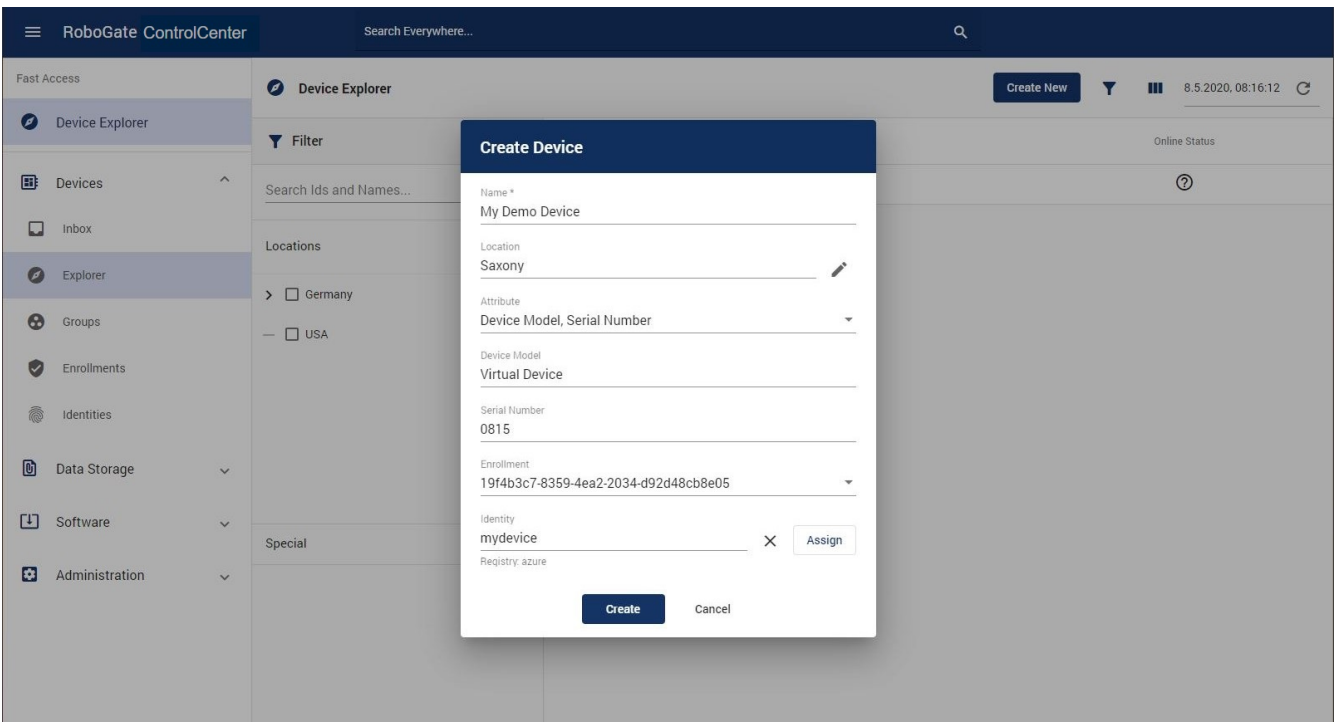

*Abbildung 6. Erstellung eines neuen Device im Device Explorer*

Nach dem Klicken auf "Create" wird das Device im ControlCenter gespeichert und, sofern angegeben, das Enrollment und die Identität zugewiesen. Enrollment und Identität lassen sich auch nachträglich über die Schaltfläche "Assign" im jeweiligen Abschnitt zuweisen bzw. ändern. Nach Erstellen des Devices, kann dieses in den Device Details im Abschnitt "Groups" ebenfalls über die Schaltfläche "Assign" einer Gruppe zugewiesen werden. Eine Zuweisung der Gruppe kann auch im Bereich [Section 2.1.3](#page-13-0) erfolgen.

Alle eingegebenen Informationen können nachträglich noch verändert werden.

#### <span id="page-10-0"></span>**Device konfigurieren**

Um die Software-Konfiguration eines RoboGate Edge zu ändern, wählen Sie zunächst das verknüpfte Device aus, um in die Detailansicht zu gelangen. Klicken Sie dann auf das Schraubenschlüssel-Symbol in den Device Details (siehe [Abbildung 4](#page-8-0)). Hierdurch wird die Device Configuration geöffnet, in welcher die JSON-Konfiguration der Module des RoboGate Edge einzeln oder insgesamt (Full-Configuration) eingesehen und verändert werden können ([Abbildung](#page-11-0) [7](#page-11-0)). Fehler in der Konfiguration werden im Bereich "Issues" angezeigt. Über die Schaltfläche wird der Inhalt des Editors auf die aktuell aktive Konfiguration zurückgesetzt.

Um eine vorgenommene Änderung zu speichern, klicken Sie auf **F** "Save Configuration". Nach dem nächsten Heartbeat wird die Konfiguration des Devices mit dem verknüpften RoboGate Edge synchronisiert und angewendet.

Die Konfiguration wird sofort wirksam und kann nicht zurückgerollt werden. Daher empfiehlt es sich, ein Back-Up der Konfiguration zu erstellen.

<span id="page-11-0"></span>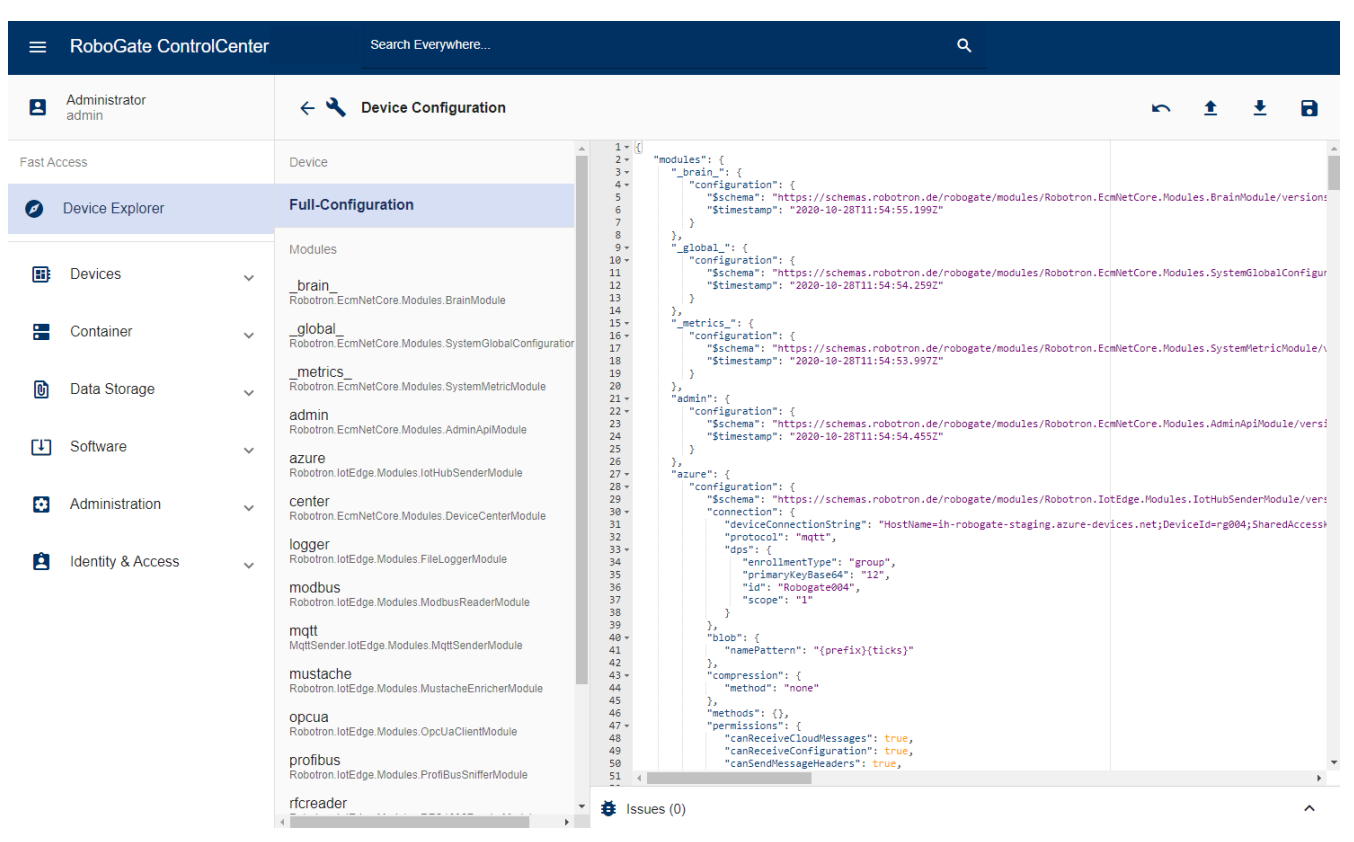

*Abbildung 7. Device Configuration des ausgewählten RoboGate Edge*

Die vollständige Konfiguration des RoboGate Edge kann exportiert oder importiert werden. Hierzu wählen Sie die Full-Configuration aus und klicken auf das Import-  $\triangleq$  oder Export-Symbol  $\triangleq$  in der horizontalen Menüsleiste.

Die importierte Konfiguration wird erst wirksam, wenn Sie die Änderung speichern.

Für die einzelnen Module lassen sich über die Schaltfläche "Configuration History"  $\Omega$  auch vergangene, synchronisierte Konfigurationen laden. Es öffnet sich ein Dialogfenster, in dem die aktuell gespeicherte sowie historische Einträge der Konfiguration auswählbar sind ([Abbildung 8\)](#page-12-2). Nach einem Klick auf "Select" wird die gewählte Konfiguration in den Editor geladen und kann bei Bedarf angepasst werden. Die Konfiguration wird erst nach dem Speichern wirksam.

<span id="page-12-2"></span>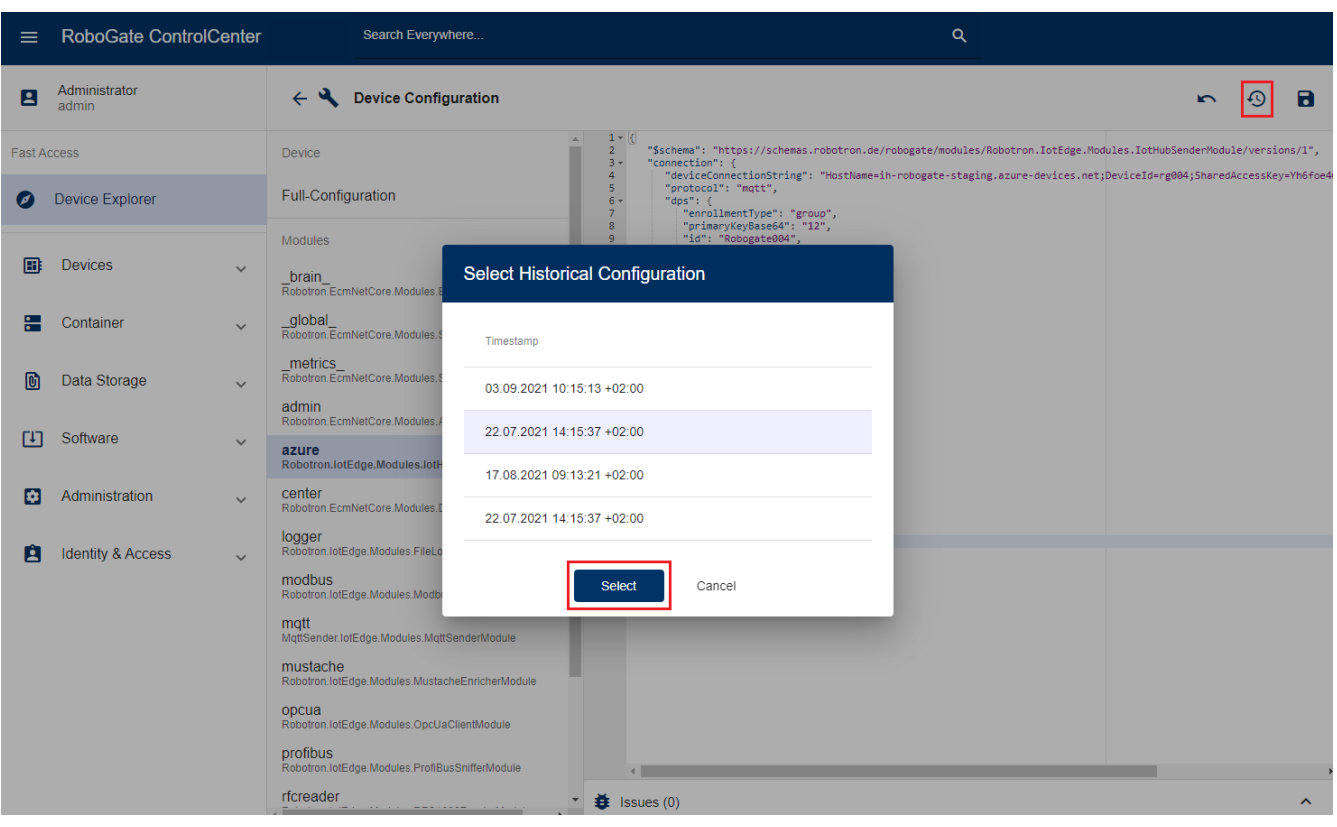

*Abbildung 8. Auswahl einer vergangenen Modulkonfiguration des gewählten Devices*

#### <span id="page-12-0"></span>**Device löschen**

Um ein Device zu löschen, wählen Sie zunächst das gewünschte Device im Device Explorer aus. Klicken Sie dann im Drei-Punkte-Menü auf **T** "Delete" ([Abbildung 9](#page-12-3)). Nach dem Bestätigen dieser Aktion wird das Device gelöscht.

<span id="page-12-3"></span>

| $\equiv$           | RoboGate ControlCenter         | Search Everywhere    |                |                  |                  |          | $\alpha$          |                                                    |                      |
|--------------------|--------------------------------|----------------------|----------------|------------------|------------------|----------|-------------------|----------------------------------------------------|----------------------|
| <b>Fast Access</b> |                                | Device Explorer      |                |                  |                  |          | <b>Create New</b> | Y<br>Ш                                             | 8.5.2020, 10:18:24 C |
| $\bullet$          | Device Explorer                | Filter               | $\times$       | Name             | Serial Number    | Location | Online Status     | $\leftarrow$ Device Details                        |                      |
| ⊞                  | $\wedge$<br>Devices            | Search Ids and Names | Q              | 0404435510005000 | 0404435510005000 |          | $\checkmark$      | Device Info                                        | î<br>Delete          |
|                    | Inbox                          | Locations            | $\circledcirc$ | My Demo Device   | 0815             | Saxony   | $^{\circledR}$    | Attributes                                         | ۰                    |
| $\bullet$          | Explorer                       | $\sum$ Germany       |                |                  |                  |          |                   | Enrollments                                        | $\bullet$            |
| $\odot$            | Groups                         |                      |                |                  |                  |          |                   | Identities                                         | ®                    |
| Ø                  | Enrollments                    |                      |                |                  |                  |          |                   | azure_device_01<br>azure · Microsoft Azure IoT Hub | ১০                   |
|                    | Identities                     |                      |                |                  |                  |          |                   |                                                    |                      |
| O)                 | Data Storage<br>$\checkmark$   |                      |                |                  |                  |          |                   |                                                    |                      |
| $\Gamma$           | Software<br>$\checkmark$       | Special              | 陶              |                  |                  |          |                   |                                                    |                      |
| ø                  | Administration<br>$\checkmark$ |                      |                |                  |                  |          |                   |                                                    |                      |
|                    |                                |                      |                |                  |                  |          |                   |                                                    | GD Assign            |

*Abbildung 9. Löschen des ausgewählten Devices*

## <span id="page-12-1"></span>**2.1.2. Device Inbox**

Sobald das ControlCenter-Modul in der RoboGate Edge UI eines RoboGate Edge konfiguriert wurde, meldet sich dieses RoboGate Edge bei dem entsprechend konfigurierten ControlCenter und baut zyklisch eine Verbindung zum Management Server auf, um sich mit dem ControlCenter zu synchronisieren. Diese Meldung wird in der Device Inbox aufgenommen und kann daraufhin akzeptiert  $\checkmark$ , abgelehnt  $\checkmark$  oder gelöscht werden ([Abbildung 10\)](#page-13-2).

Die Konfiguration des ControlCenter-Moduls wird in der Anwenderdokumentation des RoboGate Edge beschrieben.

<span id="page-13-2"></span>

| $=$                     | <b>RoboGate ControlCenter</b> | Search Everywhere                    | Q                                                                  |                     |          |   |
|-------------------------|-------------------------------|--------------------------------------|--------------------------------------------------------------------|---------------------|----------|---|
| $\overline{\mathbf{z}}$ | Administrator<br>admin        | <b>Device Inbox</b><br>u             |                                                                    | 21.6.2021, 10:27:52 |          | C |
| <b>Fast Access</b>      |                               | Pending<br>Rejected<br>Accepted      |                                                                    |                     |          |   |
| ø                       | <b>Device Explorer</b>        | Client ID<br>Name                    | Code<br>Requested On<br>Last Update                                |                     |          |   |
|                         |                               | 4043f474-48f6-49f2-1b53-38df0e670918 | G5KL-ULPM 14.04.2021 06:24:57 +02:00 14.04.2021 09:18:44 +02:00    | $\checkmark$        | $\times$ | п |
| 雷                       | $\wedge$<br><b>Devices</b>    | 5a6536c1-8272-4ed8-4731-708c61f7f493 | MFDH-4NDR 18.05.2021 05:20:03 +02:00 18.05.2021 14:07:11 +02:00    |                     |          |   |
|                         | Inbox                         | 034baa08-f239-49af-05d9-659bf4c57568 | VVFO-1XYJ 30.04.2021 12:21:22 +02:00 18.05.2021 14:07:15 +02:00    | $\checkmark$        | $\times$ | 盲 |
|                         | Explorer                      | 8bae4782-93cb-44ae-f184-de1ae5ee9e5f | SS3V-VZ0Y 14.04.2021 06:25:29 +02:00 18.05.2021 14:07:19 +02:00    | $\checkmark$        | $\times$ | î |
|                         | Groups                        | 0405137710023002                     | TXST-VJ32<br>19.04.2021 01:14:06 +02:00 19.04.2021 12:29:03 +02:00 | $\checkmark$        | $\times$ | 盲 |
|                         | Enrollments                   | 9f2c0fdc-994c-49c8-166b-9c7609eae35e | UZ5Q-L1TP 14.04.2021 06:25:39 +02:00 14.04.2021 09:17:45 +02:00    | $\checkmark$        | $\times$ | 盲 |
| $\Rightarrow$           | $-100 - 1000$                 | c077240b-c6b3-442d-76d5-4ccb5161266f | MEYS-WDFC 14.04.2021 09:12:35 +02:00 14.04.2021 09:18:08 +02:00    | $\checkmark$        | $\times$ | î |

*Abbildung 10. Meldungen in der Device Inbox*

Wird die Meldung des RoboGate Edge angenommen wird diese als Enrollment im Reiter "Accepted" aufgelistet und steht für die Verknüpfung mit einem logischen Device im ControlCenter zur Verfügung. Angenommene Anmeldungen werden auch im Bereich Enrollments aufgelistet. Wird die Anfrage abgelehnt, wird sie im Reiter "Rejected" aufgelistet. Wird die Anfrage gelöscht, wird sie aus der Inbox entfernt. Auch bereits akzeptierte Enrollments können im Reiter "Accepted" gelöscht werden.

## <span id="page-13-0"></span>**2.1.3. Device Groups**

Devices können zu Gruppen zusammengefasst werden, um eine übersichtliche Struktur zu erhalten. Die Gruppierung von Devices ist beispielsweise nützlich, um Software-Rollouts schnell und gezielt für eine bestimmte Gruppe von Devices durchzuführen.

#### <span id="page-13-1"></span>**Gruppe erstellen / bearbeiten**

Um eine neue Gruppe anzulegen, klicken Sie auf die Schaltfläche "Create Group" in der horizontalen Menüleiste. Sie können der Gruppe nun einen Namen zuweisen und über die Schaltfläche "Select" Devices auswählen, die zu dieser Gruppe hinzugefügt werden sollen ([Abbildung 11](#page-14-1)). Es öffnet sich eine Liste an wählbaren Devices inklusive eines Filters ([Abbildung](#page-14-2) [12\)](#page-14-2). Klicken Sie auf "Apply", um die Mitgliederliste zu übernehmen bzw. zu aktualisieren. Nachdem Sie die richtigen Mitglieder ausgewählt haben, klicken Sie auf "Create", um die neue Gruppe zu speichern.

<span id="page-14-1"></span>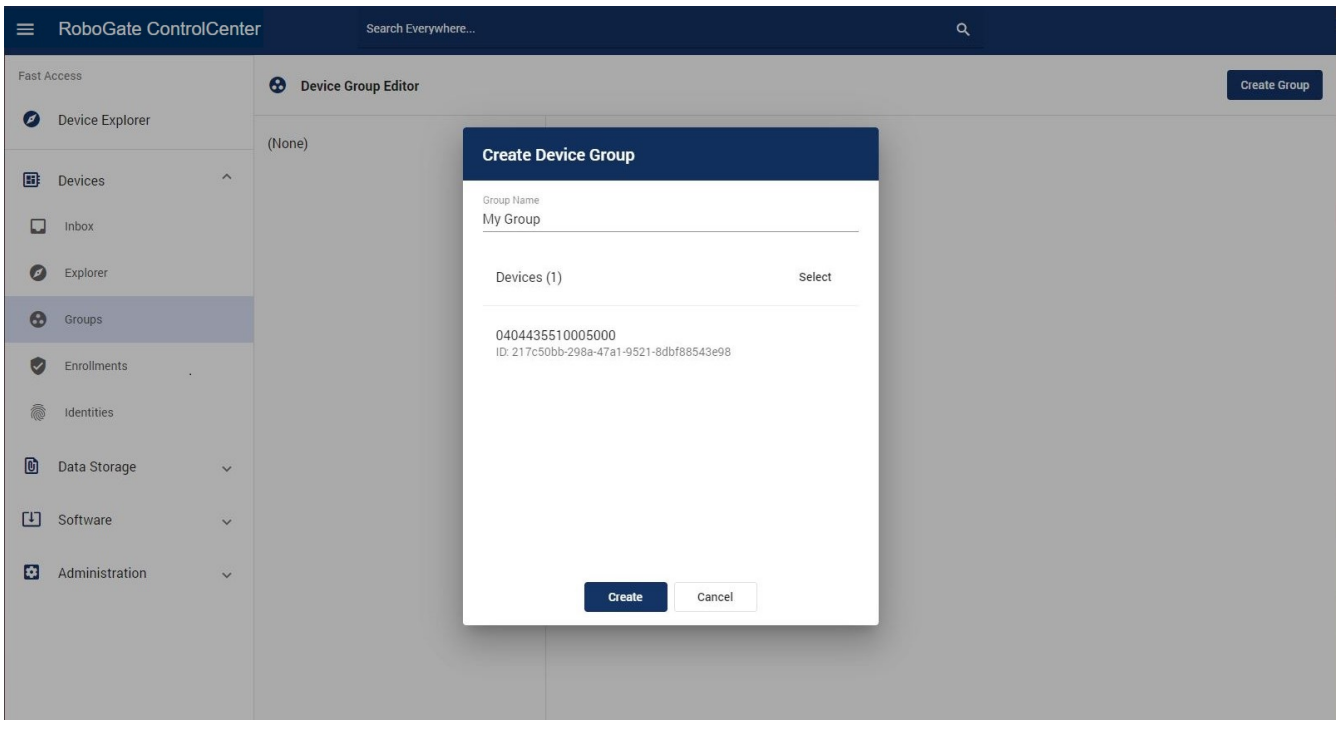

*Abbildung 11. Erstellen einer neuen Gruppe*

<span id="page-14-2"></span>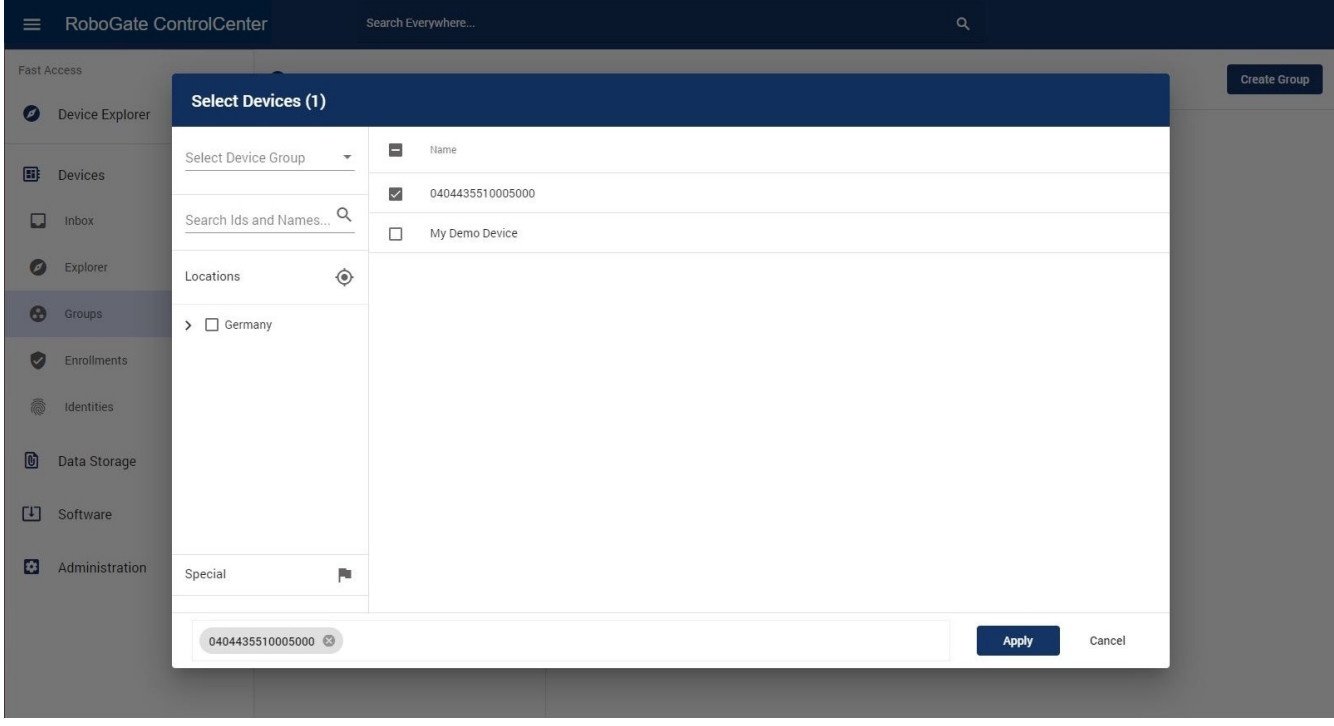

*Abbildung 12. Hinzufügen von Devices zur Gruppe*

Sowohl der Gruppenname als auch die Gruppenmitglieder (d.h. Devices) sind jederzeit veränderbar. Wählen Sie hierfür zunächst die gewünschte Gruppe aus, um in die Detailansicht der Gruppe (Device Group Details) zu gelangen. Danach können Sie den Gruppennamen oder die Mitglieder bearbeiten, indem Sie auf den Stift neben dem Namen oder der Device-Liste klicken.

#### <span id="page-14-0"></span>**Gruppe löschen**

Um eine Gruppe zu löschen, wählen Sie zunächst die gewünschte Gruppe aus, um in die Detailansicht zu gelangen. Klicken Sie dann auf das Drei-Punkte-Symbol und dann auf "Delete" ([Abbildung 13\)](#page-15-2). Nach dem Bestätigen dieser Aktion wird die Gruppe gelöscht.

Das Löschen einer Gruppe löscht nicht die Devices, die Mitglied der Gruppe waren.

<span id="page-15-2"></span>

| $\equiv$              | RoboGate ControlCenter                    | Search Everywhere                                   |                |          | $\alpha$         |                         |              |                                  |
|-----------------------|-------------------------------------------|-----------------------------------------------------|----------------|----------|------------------|-------------------------|--------------|----------------------------------|
| $\mathbf{E}$          | Administrator<br>admin                    | $\boldsymbol{\Omega}$<br><b>Device Group Editor</b> |                |          |                  |                         | Create Group |                                  |
|                       | <b>Fast Access</b>                        | <b>DemoGroup</b>                                    | Devices        |          |                  | Device Group Details    |              | $\left\vert \cdot \right\rangle$ |
| Ø                     | Device Explorer                           | DemoGroup2                                          | Name           | Location | Operating System | DemoGroup<br>Group Name |              | Delete                           |
| 圃                     | <b>Devices</b><br>$\widehat{\phantom{a}}$ |                                                     | My Demo Device | Saxony   |                  | Devices (1)             |              |                                  |
| ш                     | Inbox                                     |                                                     |                |          |                  |                         |              |                                  |
| Ø                     | Explorer                                  |                                                     |                |          |                  |                         |              |                                  |
| $\boldsymbol{\Theta}$ | Groups                                    |                                                     |                |          |                  |                         |              |                                  |
| U                     | Enrollments                               |                                                     |                |          |                  |                         |              |                                  |

*Abbildung 13. Löschen einer Gruppe*

## <span id="page-15-0"></span>**2.1.4. Device Enrollments**

Enrollments sind individuelle Anmeldungen von RoboGate Edges am ControlCenter. Hierfür muss das ControlCenter-Modul des entsprechenden RoboGate Edge konfiguriert werden. Jedes Enrollment muss einem Device im ControlCenter zugewiesen werden. Ohne diese Zuordnung kann sich das RoboGate Edge nicht mit dem ControlCenter verbinden. Nach dem Enrollment erhalten die Devices einen Token, der für weitere Interaktionen verwendet wird.

#### <span id="page-15-1"></span>**Enrollment erstellen**

Um ein Enrollment manuell zu erstellen, klicken Sie auf "Create New" in der horizontalen Menüleiste ([Abbildung 14\)](#page-16-0).

RoboGate ControlCenter - Anwenderdokumentation | 2.1. Devices

## robotron

<span id="page-16-0"></span>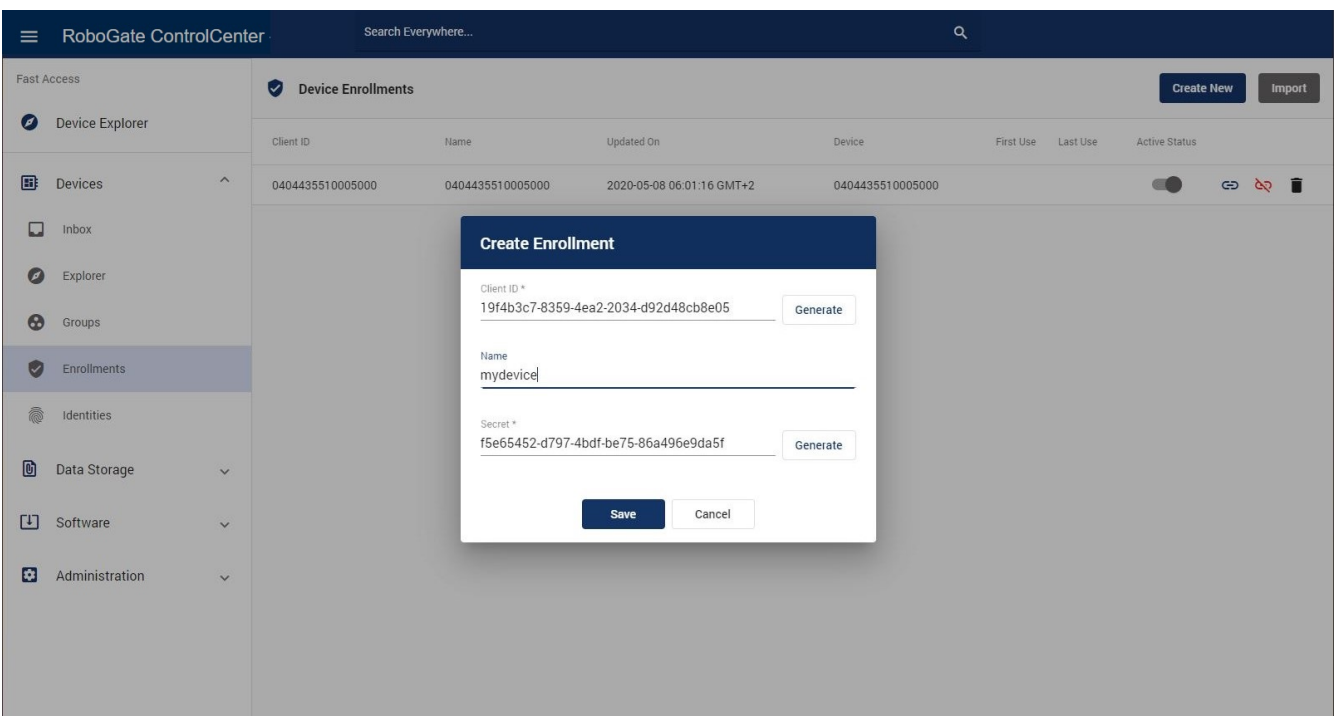

*Abbildung 14. Erstellen eines neuen Enrollment*

Um auf einfache Weise eine große Anzahl von Devices zu verbinden, kann eine Liste mit vertrauenswürdigen Seriennummern (Trust List) von RoboGate Edge in das ControlCenter importiert werden. Um einen Import zu starten, klicken Sie auf die graue Schaltfläche "Import". Wählen Sie dann die bereitgestellte Trust List aus [\(Abbildung 15](#page-17-1)). Falls erforderlich, können nicht benötigte Enrollments abgewählt werden. Es gibt zwei Import-Optionen:

- Activate By Default: Die Devices dürfen sich sofort anmelden.
- Assign New Devices: Für jedes neue Enrollment wird ein neues Device angelegt und zugewiesen. Wenn ein Austausch von Device-basierten RoboGate Edges vorgesehen ist, sollte diese Option nicht angewendet werden. Sie würde zur Zerstörung der semantischen Integrität der Device-Flotte führen.

Es ist möglich, eine Trust List mehrfach zu importieren. Wenn bereits ein Enrollment vorhanden ist, werden die Anmeldedaten aktualisiert. Dies ist notwendig, wenn Bedenken bestehen, dass die Datenbank kompromittiert wurde.

<span id="page-17-1"></span>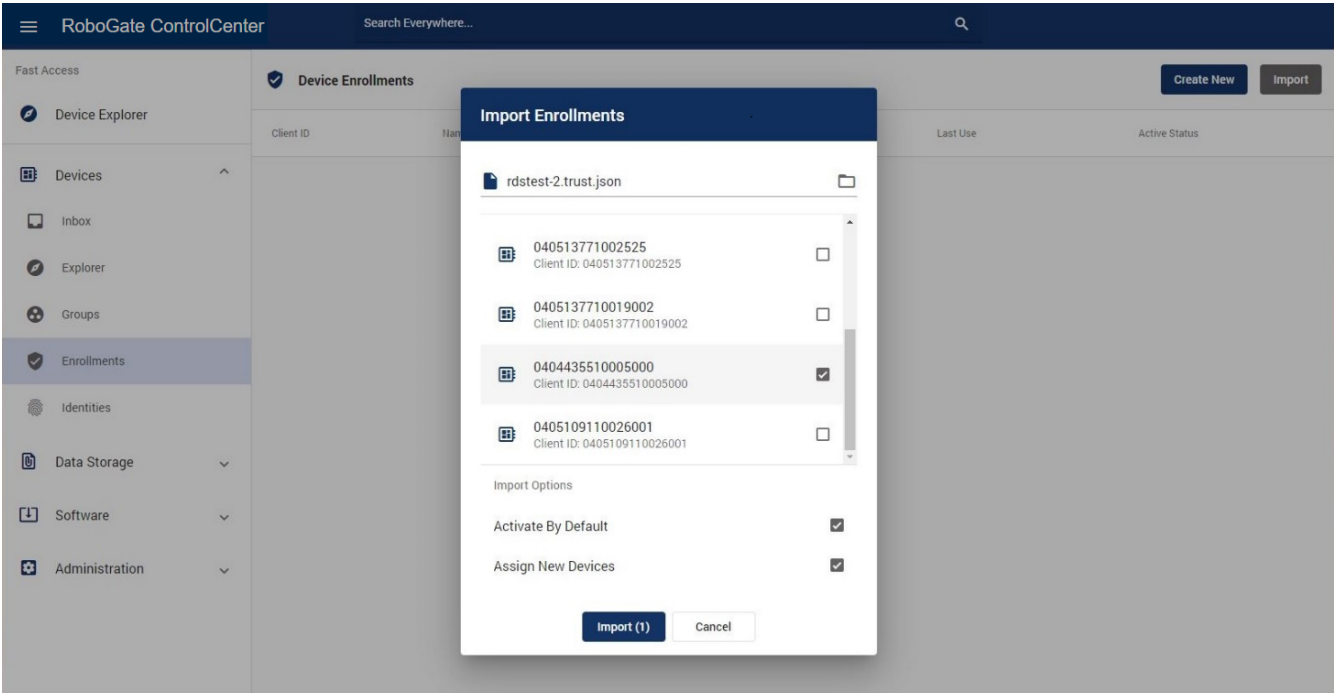

*Abbildung 15. Importieren einer Trust List*

#### <span id="page-17-0"></span>**Enrollment zuweisen**

Um ein Enrollment einem Device zuzuweisen, klicken Sie auf das Link-Symbol  $\ominus$  in der Zeile des Devices ([Abbildung 16](#page-17-2)). Wählen Sie dann das (neue) Device über die Client ID aus. Nach Klick auf "Assign" wird das neue Device zugewiesen. Diese Änderung wird wirksam, wenn sich das physikalische Device das nächste Mal anmeldet. Bei der Zuweisung gibt es zwei Optionen:

- Update Device Attributes: Werden die Enrollments von einer Trustlist importiert, werden einige Metainformationen wie Seriennummer oder MAC-Adresse als Attribute angehängt. Durch Aktivieren dieser Option werden diese Werte die bereits definierten Attribute des Ziel-Device erweitern oder überschreiben.
- Update Device Name: Optional kann der Name des Enrollment den Device-Namen überschreiben.

<span id="page-17-2"></span>

| $\equiv$                | RoboGate ControlCenter     |                                 | Search Everywhere                                                  |         | Q     |                                |                             |
|-------------------------|----------------------------|---------------------------------|--------------------------------------------------------------------|---------|-------|--------------------------------|-----------------------------|
| E                       | Administrator<br>admin     | Device Er<br>Ø                  | <b>Assign Device Enrollment</b>                                    |         |       |                                | <b>Create New</b><br>Import |
| <b>Fast Access</b><br>Ø | Device Explorer            | Client ID                       | Enrollment<br>86fccbcf-72e0-4c8a-3ad4-3c526f7ca8cdRoboGate EdgeD • |         |       | Last Use                       | Active<br><b>Status</b>     |
| B                       | <b>Devices</b><br>$\wedge$ | 86fccbcf-72e0-4<br>3c526f7ca8cd | Device<br>My Demo Device                                           | $\cdot$ |       |                                |                             |
|                         | Inbox                      |                                 | Options                                                            |         |       |                                |                             |
|                         | Explorer                   |                                 | <b>Update Device Attributes</b>                                    |         |       |                                |                             |
| 8                       | Groups                     |                                 | Update Device Name                                                 |         |       |                                |                             |
|                         | <b>Enrollments</b>         | PF22WDEY                        | Cancel<br>Assign                                                   |         | 36:05 | 2021-06-21 08:36:05<br>$GMT+2$ | $\ominus$                   |
|                         | Identities                 |                                 |                                                                    |         |       |                                |                             |

*Abbildung 16. Zuweisen eines Enrollment zu einem Device*

Um die Zuweisung eines Enrollment aufzuheben, klicken Sie auf die Unlink-Schaltfläche  $\frac{1}{2}$  zum Aufheben der Zuweisung der entsprechenden Anmeldung. Nachdem Sie diese Aktion bestätigt haben, ist die Zuordnung aufgehoben. Diese Änderung wird wirksam, wenn sich das physikalische RoboGate Devices das nächste Mal im ControlCenter anmeldet. Wenn kein Device zugewiesen ist, können sich die RoboGate Devices erfolgreich mit dem ControlCenter verbinden.

#### <span id="page-18-0"></span>**Enrollment aktivieren / deaktivieren**

Über den Switch in der Spalte "Active Status" und die Bestätigung der Aktion lässt sich die Zuweisung eines Enrollment aktivieren bzw. deaktivieren [\(Abbildung 17](#page-18-3)). Ist ein Enrollment nicht aktiv, kann sich das Device beim nächsten Versuch nicht anmelden. Diese Funktion dient zur temporären Deaktivierung oder zur Dokumentation der Device Historie.

<span id="page-18-3"></span>

| $\equiv$                | RoboGate ControlCenter |                      | Search Everywhere                        |                                |                   | $\alpha$                       |                                |                         |
|-------------------------|------------------------|----------------------|------------------------------------------|--------------------------------|-------------------|--------------------------------|--------------------------------|-------------------------|
| $\overline{\mathbf{z}}$ | Administrator<br>admin |                      | <b>Device Enrollments</b><br>$\bullet$   |                                |                   |                                |                                | Create New<br>Import    |
| <b>Fast Access</b>      |                        |                      | Client ID                                | NameUpdated On                 | Device            | First Use                      | Last Use                       | Active<br><b>Status</b> |
| Ø                       | Device Explorer        |                      |                                          |                                |                   |                                |                                |                         |
| 區                       | Devices<br>$\wedge$    |                      | 86fccbcf-72e0-4c8a-3ad4-<br>3c526f7ca8cd | 2021-06-21 09:24:09<br>$GMT+2$ | My Demo<br>Device |                                |                                | ලා දිව                  |
| . .                     | Inbox                  |                      |                                          |                                |                   |                                |                                |                         |
| σ                       | Explorer               |                      |                                          |                                |                   |                                |                                |                         |
| e                       | Groups                 |                      |                                          |                                |                   |                                |                                |                         |
| Ø                       | Enrollments            |                      | PF22WDEY                                 | 2021-06-21 08:36:05<br>$GMT+2$ | My Demo<br>Device | 2021-06-21 08:36:05<br>$GMT+2$ | 2021-06-21 08:36:05<br>$GMT+2$ | & ∎<br>$\oplus$         |
| 念                       | Identities             | $\blacktriangledown$ |                                          |                                |                   |                                |                                |                         |

*Abbildung 17. Aktivieren oder Deaktivieren eines Enrollment*

#### <span id="page-18-1"></span>**Enrollment löschen**

Um ein Enrollment zu löschen, klicken Sie auf die Löschen-Schaltfläche in der Zeile des betreffenden Devices. Nachdem Sie diese Aktion bestätigt haben, wird die Anmeldung entfernt.

## <span id="page-18-2"></span>**2.1.5. Device Identities**

Das ControlCenter ist in der Lage, mit Plattformen von Drittanbietern zu interagieren. Derzeit wird der Azure IoT Hub unterstützt. Neue RoboGate Edges können so automatisiert in das ControlCenter aufgenommen werden, über das ControlCenter eine Azure-Identität erhalten und vom ersten Start an eine Verbindung zum Azure IoT Hub aufbauen. Der Bereich Identities zeigt zunächst eine Übersicht der vorhandenen Drittanbieter-Identitäten an [\(Abbildung 18](#page-19-0)).

<span id="page-19-0"></span>

| $\equiv$           | <b>RoboGate ControlCenter</b>                | Search Everywhere                                      |              |                            | $\alpha$                             |                    |                   |               |
|--------------------|----------------------------------------------|--------------------------------------------------------|--------------|----------------------------|--------------------------------------|--------------------|-------------------|---------------|
| 2                  | Administrator<br>admin                       | â<br><b>Device Identities</b>                          |              |                            |                                      | <b>Assign New</b>  |                   | $\mathcal{O}$ |
| <b>Fast Access</b> |                                              | Registries                                             | Name         | Update On                  | <b>Device</b>                        |                    |                   |               |
| $\bullet$          | <b>Device Explorer</b>                       | ih-robogate-staging<br>azure · Microsoft Azure IoT Hub | rg-nightly   | 09.08.2021 07:55:50 +02:00 | (not set)                            | $\bullet$ දිව ල    |                   |               |
| 圃                  | Devices<br>$\wedge$                          |                                                        | rg-nightly-2 | 22.07.2021 11:57:39 +02:00 | (not set)                            | ඐ                  | - 95              | $\mathcal{C}$ |
| О                  | Inbox                                        |                                                        | rg004        | 17.08.2021 10:33:34 +02:00 | 0000000710006002_rg004_Modbus Test   | ඏ                  | $\infty$ $\infty$ |               |
| Ø                  | Explorer                                     |                                                        | rg032        | 01.09.2021 11:09:55 +02:00 | 0405137710022002_rg032_Profibus_Test | ල <mark>ද</mark> ල |                   |               |
| ⊕                  | Groups                                       |                                                        |              |                            |                                      |                    |                   |               |
|                    |                                              |                                                        |              |                            |                                      |                    |                   |               |
| Ø                  | Enrollments                                  |                                                        |              |                            |                                      |                    |                   |               |
| @                  | Identities                                   |                                                        |              |                            |                                      |                    |                   |               |
| ÷                  | Container<br>$\check{~}$                     |                                                        |              |                            |                                      |                    |                   |               |
| $\bullet$          | Data Storage<br>$\checkmark$                 |                                                        |              |                            |                                      |                    |                   |               |
| <b>FIT</b>         | Software<br>$\checkmark$                     |                                                        |              |                            |                                      |                    |                   |               |
| Ø.                 | Administration<br>$\checkmark$               |                                                        |              |                            |                                      |                    |                   |               |
| Ĥ                  | <b>Identity &amp; Access</b><br>$\checkmark$ | $\overline{\phantom{a}}$                               |              |                            |                                      |                    |                   |               |

*Abbildung 18. Bereich Identites*

Die Zuweisung einer Identität eines Drittanbieters kann über den Device Explorer in der Detailansicht des entsprechenden Devices oder im Bereich Identities erfolgen. Um im Device Explorer eine Identität zuzuweisen, wählen Sie zunächst das Device aus. Wechseln Sie in den Device Details in den Abschnitt "Identities". Falls dieser Abschnitt noch nicht geöffnet ist, klicken Sie diesen an, um ihn zu öffnen. Klicken Sie dann auf "Assign" [\(Abbildung 19](#page-20-1)).

Nach der Auswahl der gewünschten Identitätsregistrierung können Sie einen Identifikator für eine neue Identität angeben oder eine bestehende auswählen. Die Identität wird bei Bedarf erstellt und dem Device zugewiesen. Nach dem nächsten Heartbeat wird die Identität mit dem RoboGate Edge synchronisiert. Danach verbindet sich das Device automatisch mit der Drittanbieter-Plattform (z.B. Azure IoT Hub).

<span id="page-20-1"></span>

| $\equiv$           | <b>RoboGate ControlCenter</b> | Search Everywhere                         |                          |                | $\alpha$                                                                                                    |                                       |                       |
|--------------------|-------------------------------|-------------------------------------------|--------------------------|----------------|----------------------------------------------------------------------------------------------------|---------------------------------------|-----------------------|
| $\mathbf{E}$       | Administrator<br>admin        | <b>Device Explorer</b><br>$\bullet$       |                          |                | <b>Create New</b>                                                                                                    | Y<br>Ш                                | 21.6.2021, 11:41:04 C |
| <b>Fast Access</b> |                               | <b>Y</b> Filter<br>î                      | $\times$                 | Name           | Location                                                                                                    | <b>Device Details</b><br>$\leftarrow$ |                       |
| $\bullet$          | <b>Device Explorer</b>        | Search Ids and Names                      | Q                        | My Demo Device | Saxony                                                                                                    | Identities                            |                       |
| B                  | <b>Devices</b><br>$\wedge$    | Locations                                 | $\ddot{\mathbf{\Theta}}$ |                |                                                                                                    |                                       | ▒                     |
| w                  | Inbox                         | $\Box$ Saxony<br>$\overline{\phantom{m}}$ |                          |                |                                                                                                    |                                       |                       |
| Ø                  | Explorer                      |                                           |                          |                |                                                                                                    |                                       |                       |
| ⊕                  | Groups                        |                                           |                          |                |                                                                                                    |                                       |                       |
| V.                 | <b>Enrollments</b>            |                                           |                          |                |                                                                                                    |                                       |                       |
| ⋒                  | Identities                    |                                           |                          |                |                                                                                                    |                                       |                       |
|                    |                               |                                           |                          | $1-5$ of $5$   | $\begin{array}{ccccccc} \multicolumn{3}{c}{} & \multicolumn{3}{c}{} & \multic$ |                                       | <b>GD</b> Assign      |

*Abbildung 19. Bereich Identities in den Device Details im Device Explorer*

Alternativ können Sie im Bereich Identities die Zuweisung über die Schaltfläche "Create New" vornehmen. Auch hier wählen Sie die entsprechende Identität aus und zusätzlich das Device, für welches Sie die Zuweisung vornehmen möchten [\(Abbildung 20](#page-20-2)).

<span id="page-20-2"></span>

| $\equiv$  | RoboGate ControlCenter         | Search Everywhere                               |                               |                            | Q                |                   |               |
|-----------|--------------------------------|-------------------------------------------------|-------------------------------|----------------------------|------------------|-------------------|---------------|
|           | <b>Fast Access</b>             | 念<br><b>Device Identities</b>                   |                               |                            |                  | <b>Assign New</b> | $\mathcal{L}$ |
| $\bullet$ | Device Explorer                | Registries                                      | Name                          | Update On                  | Device           |                   |               |
| 8         | $\wedge$<br>Devices            | IH-RGDC-Demo<br>azure · Microsoft Azure IoT Hub | azure_device_01               | 08.05.2020 06:49:07 +02:00 | 0404435510005000 | $G$ $\&$ $G$      |               |
| ۵         | Inbox                          |                                                 | mydevice                      | 08.05.2020 06:18:40 +02:00 | My Demo Device   | $G$ $\&$ $C$      |               |
| Ø         | Explorer                       |                                                 | <b>Assign Device Identity</b> |                            |                  |                   |               |
| ⊛         | Groups                         | Registry<br>IH-RGDC-Demo                        |                               | $\overline{\mathbf{v}}$    |                  |                   |               |
| Ø         | Enrollments                    | Identifier<br>azure-device-2                    |                               |                            |                  |                   |               |
| 念         | Identities                     | <b>Device</b><br>My Demo Device                 |                               | $\mathbf{v}$               |                  |                   |               |
| <b>a</b>  | Data Storage<br>$\checkmark$   |                                                 |                               |                            |                  |                   |               |
| 凹         | Software<br>$\vee$             |                                                 | Assign                        | Cancel                     |                  |                   |               |
| Ð         | Administration<br>$\checkmark$ |                                                 |                               |                            |                  |                   |               |

*Abbildung 20. Zuweisen einer Drittanbieter Identität im Modul Identities*

### <span id="page-20-0"></span>**2.1.6. Port wechseln**

Bei einem Klick auf den Stift neben Host Port besteht die Möglichkeit die Portnummer des jeweiligen Gerätes zu ändern.

#### RoboGate ControlCenter - Anwenderdokumentation | 2.1. Devices

## robotron®

| <b>Container Hosts</b><br>ES |                         |                                                          |                             |              |                     |                            | <b>Connect New</b>                                           |
|------------------------------|-------------------------|----------------------------------------------------------|-----------------------------|--------------|---------------------|----------------------------|--------------------------------------------------------------|
| <b>Hosts</b>                 |                         | <b>Status</b><br>Name                                    | Software                    | Host<br>Port | Uptime              | <b>Device</b>              | G<br><b>Instance Details</b><br>$\leftarrow$                 |
| Löschmich                    | ×                       | running Container.mit.VergleichConfig 2023.04-dev11732   |                             |              | 7 days,<br>14:42:48 | Container mit Vergle       | fee4a81b-6bbb-4dd1-1c33-f9ad1dec <del>∩</del>                |
| rdslinux048                  | $\checkmark$            | running Container.mitVergleichConfig Releasetest 2022.10 | RoboGate<br>Edge<br>Connect |              | 7 days,<br>14:42:53 | Container.mitVergle        | Instance ID                                                  |
| rgcc_KS                      | $\times$                |                                                          | 2022.10<br>RoboGate<br>Edge |              |                     |                            | Container.mitVergleichConfig Relea<br>Name                   |
| test                         | $\overline{\mathsf{x}}$ | running Container.mitVergleichConfig Releasetest 2023.01 | Connect<br>2023.01          |              | 7 days,<br>14:42:45 | Container.mitVergle        | (not set)                                                    |
| rgcc DG02                    | ×                       | running Container.ohneConfig 2023.04-dev11732            |                             | 6011         | 18:29:51            | Container.ohneCon          | <b>Host Port</b>                                             |
| rgcc_DG                      | ×                       | Edit port                                                | <b>All</b>                  | 400          | 7 days,<br>14:42:51 | MAR DEVICE                 | RoboGate Edge Connect 2023.01<br>Software                    |
|                              |                         | Insert new port number:                                  | 'All<br>'64                 |              |                     | 18:13:57 RegTESTKS         | Container.mitVergleichConfig co co<br><b>Assigned Device</b> |
|                              |                         | 5123                                                     |                             | 4794         | 7 days,<br>14:42:46 | <b>TEST JR</b>             |                                                              |
|                              |                         | Cancel<br>Apply                                          | AI<br><b>mymy</b> 11/64     |              |                     | 18:21:22 Test_KSEnrollment |                                                              |

*Abbildung 21. Ändern der Portnummer*

## <span id="page-22-0"></span>**2.2. Container**

Das Modul Container ist für die Verwaltung mehrerer Server und Hosts zuständig, die containerisierte RoboGate Edges hosten können und auf denen eine Instanz des **RoboGate ContainerManagement** installiert ist. Mit dem Modul Cluster können Sie auf einfache Weise neue RoboGate Edges erstellen und mit dem ControlCenter verbinden und so verwalten.

## <span id="page-22-1"></span>**2.2.1. Hosts verbinden**

Um einen neuen Host zu verbinden, klicken Sie auf die Schaltfläche "Connect New" in der horizontalen Menüleiste. Danach können Sie einen Namen und optional den Standort des neuen Hosts festlegen ([Abbildung 22\)](#page-22-2).

<span id="page-22-2"></span>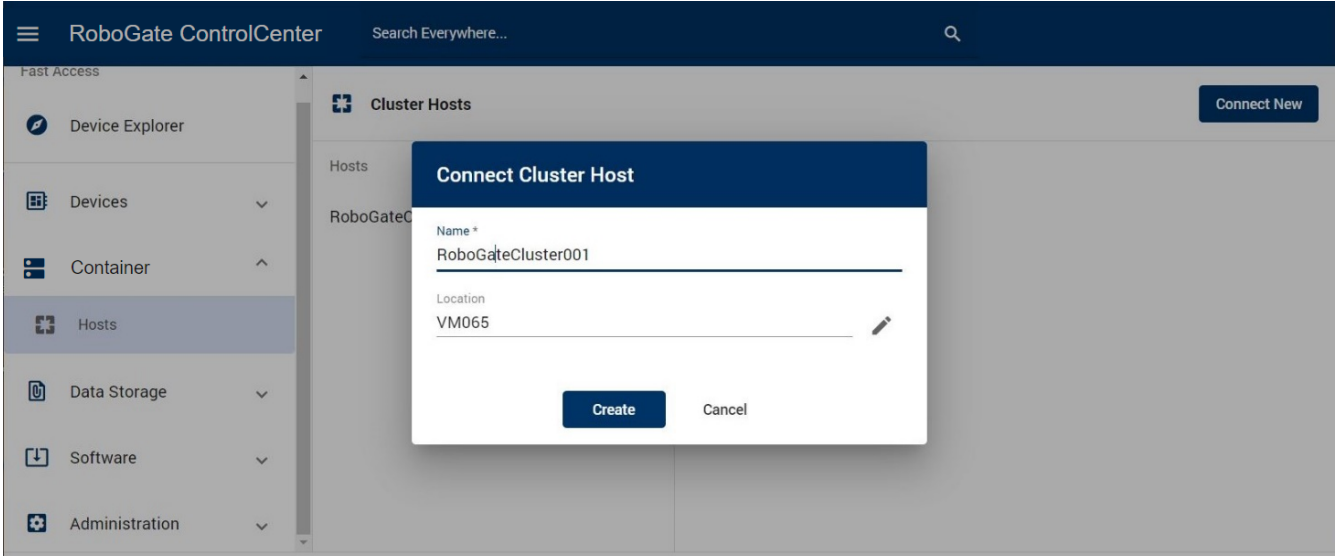

*Abbildung 22. Verbinden eines neuen Cluster Host*

Nach einem Klick auf die Schaltfläche "Create" wird der Host erstellt und die benötigten Anmeldedaten werden in einem neuen Popup angezeigt [\(Abbildung 23](#page-23-2)). Bestätigen Sie das Kopieren der Anmeldedaten.

Achtung: Diese Informationen können Sie im Nachhinein weder einsehen noch wiederherstellen!

<span id="page-23-2"></span>

| $\equiv$   | RoboGate ControlCenter                       |              |                           | Search Everywhere                                            |           |   | Q                  |
|------------|----------------------------------------------|--------------|---------------------------|--------------------------------------------------------------|-----------|---|--------------------|
| <i>ٰ آ</i> | <b>Fast Access</b><br><b>Device Explorer</b> |              | 83<br><b>Clust</b>        | <b>Credentials for Cluster Host RoboGateCluster001</b>       |           |   | <b>Connect New</b> |
| 圃          | <b>Devices</b>                               | $\checkmark$ | <b>Hosts</b><br>RoboGateC | rds-device-center.azurewebsites.net<br>Device Center Address |           | Ō |                    |
| ᢛ          | Container                                    | $\wedge$     | RoboGateC                 | 7296ee24-7bac-42f8-117d-4cb83cf46cdc<br>Client ID            |           | Ō |                    |
| E3         | Hosts                                        |              |                           | <br>Secret                                                   | $\bullet$ | Ō |                    |
| 回          | Data Storage                                 | $\checkmark$ |                           | $\Box$ I have noted this unrecoverable information           |           |   |                    |
| П          | Software                                     | $\checkmark$ |                           | Close                                                        |           |   |                    |
| B          | Administration                               | $\checkmark$ |                           |                                                              |           |   |                    |

*Abbildung 23. Informationen des neu erstellten Cluster Host*

Prüfen Sie danach die Setup-Anleitung des ClusterControls, um die Verbindung des Hosts mit dem ControlCenter abzuschließen. Anschließend wird in der Host-Liste hinter dem Namen ein Häkchen statt eines roten Kreuzes angezeigt.

### <span id="page-23-0"></span>**2.2.2. Hosts verwalten**

Mit dem ControlCenter können Sie die auf Hosts neue Container erstellen oder die laufenden Container (neu) starten, stoppen, löschen. Durch Hovern über die Devices, werden diese markiert angezeigt und es ist ein "Absprung" zum Explorer in das gewählte Device möglich.

#### <span id="page-23-1"></span>**Container erstellen**

Wählen Sie zunächst den Host in der Host-Liste aus. Klicken Sie dann auf die Schaltfläche "+" in der Menüleiste der "Host-Details" ([Abbildung 24\)](#page-24-3). Legen Sie einen Namen fest, wählen Sie die gewünschte Version der Software aus und stellen Sie den Host-Port ein, an dem die Web-Oberfläche lokal verfügbar sein soll. Außerdem kann der Start des Containers nach der Erstellung durch Ändern des "Initial State" definiert werden. Standardmäßig wird der Container gestartet. Es wird empfohlen, ein Device zuzuweisen, indem Sie es in der Dropdown-Liste "Device" auswählen.

Achtung: Wenn der Port bereits belegt ist, wird automatisch der nächste freie Port gewählt.

<span id="page-24-3"></span>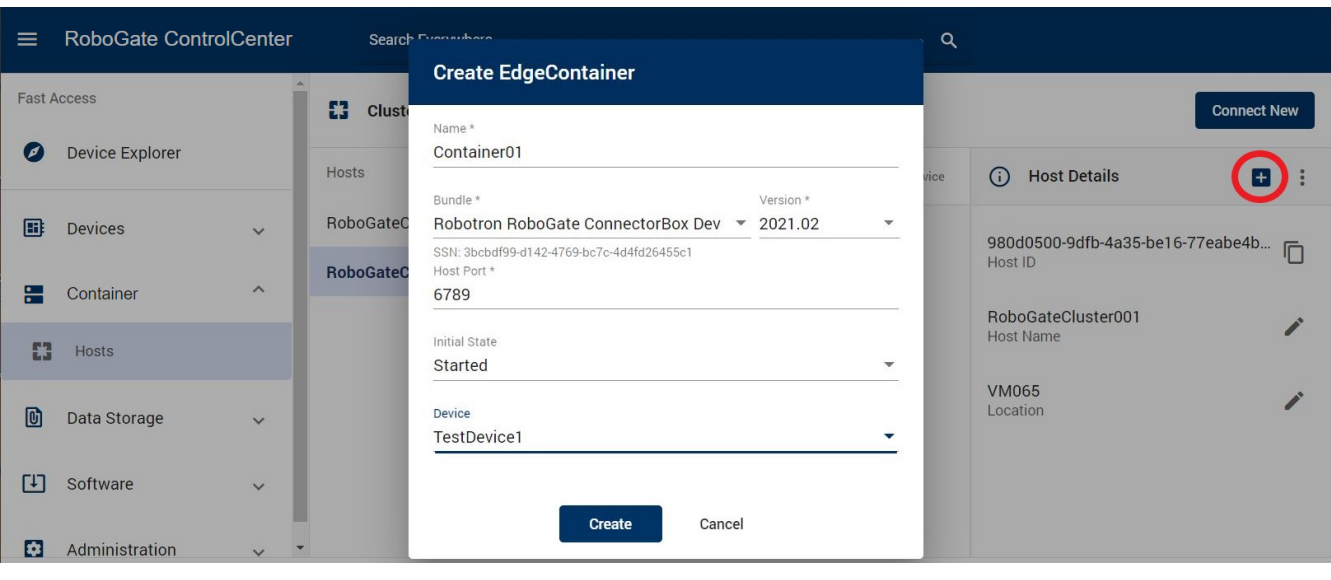

*Abbildung 24. Erstellen einer neuen Container-Instanz*

#### <span id="page-24-0"></span>**Container (neu) starten / stoppen**

Das Lifecycle Management von Container-Instanzen kann in der Menüleiste "Instance Details" aufgerufen werden, nachdem eine Instanz in der Liste der Instanzen des ausgewählten Hosts ausgewählt wurde [\(Abbildung 25\)](#page-24-4). Hier können Sie die Container

- **Starten**
- Neustarten
- Stoppen

#### <span id="page-24-1"></span>**Container löschen**

Im Drei-Punkte-Menü der "Instance Details" erhalten Sie Zugriff auf ein Untermenü, das die Löschoption für die ausgewählte Instanz enthält.

<span id="page-24-4"></span>

| RoboGate ControlCenter<br>$\equiv$ |              |        | Search Everywhere |                                                                |                  | Q                    |                          |                                       |                    |                       |
|------------------------------------|--------------|--------|-------------------|----------------------------------------------------------------|------------------|----------------------|--------------------------|---------------------------------------|--------------------|-----------------------|
| 83<br><b>Cluster Hosts</b>         |              |        |                   |                                                                |                  |                      |                          |                                       | <b>Connect New</b> |                       |
| Hosts                              |              | Status | Name              | Software                                                       | Host Port Uptime | Device               | $\leftarrow$             | <b>Instance Details</b>               | $5 -$              | $\ddot{\ddot{\cdot}}$ |
| RoboGateCluster95                  | $\checkmark$ |        |                   | running Container01 Robotron RoboGate ConnectorBox Dev 2021.02 | 6789             | 00:02:17 TestDevice1 |                          | 15650844-9fd4-460c-684e-f5322b3fe 门   |                    |                       |
| RoboGateCluster001                 | $\checkmark$ |        |                   |                                                                |                  |                      |                          | Instance ID                           |                    |                       |
|                                    |              |        |                   |                                                                |                  |                      | Name                     | Container01                           |                    |                       |
|                                    |              |        |                   |                                                                |                  |                      | Software                 | Robotron RoboGate ConnectorBox Dev 20 |                    |                       |
|                                    |              |        |                   |                                                                |                  |                      | 6789<br><b>Host Port</b> |                                       |                    |                       |
|                                    |              |        |                   |                                                                |                  |                      |                          | TestDevice1<br>Assigned Device        |                    | ප හැ                  |
|                                    |              |        |                   |                                                                |                  |                      |                          |                                       |                    |                       |

*Abbildung 25. Informationen und Management der gewählten Instanz*

#### <span id="page-24-2"></span>**Instanz mit Device verknüpfen**

In den "Instance Details" gibt es den Abschnitt "Assigned Device" ([Abbildung 26](#page-25-0)). Durch Klicken auf

die blaue Link-Schaltfläche können Sie das zugewiesene Device festlegen. Durch Klicken auf die rote Unlink-Schaltfläche können Sie die aktuelle Zuordnung aufheben. Ist ein Device zugewiesen, wird das ControlCenter-Modul des RoboGate Edges automatisch so konfiguriert, dass es sich als dieses Device anmeldet. Ein erfolgreiches Enrollment wird durch den Online-Status des zugewiesenen Device im Device Explorer angezeigt.

<span id="page-25-0"></span>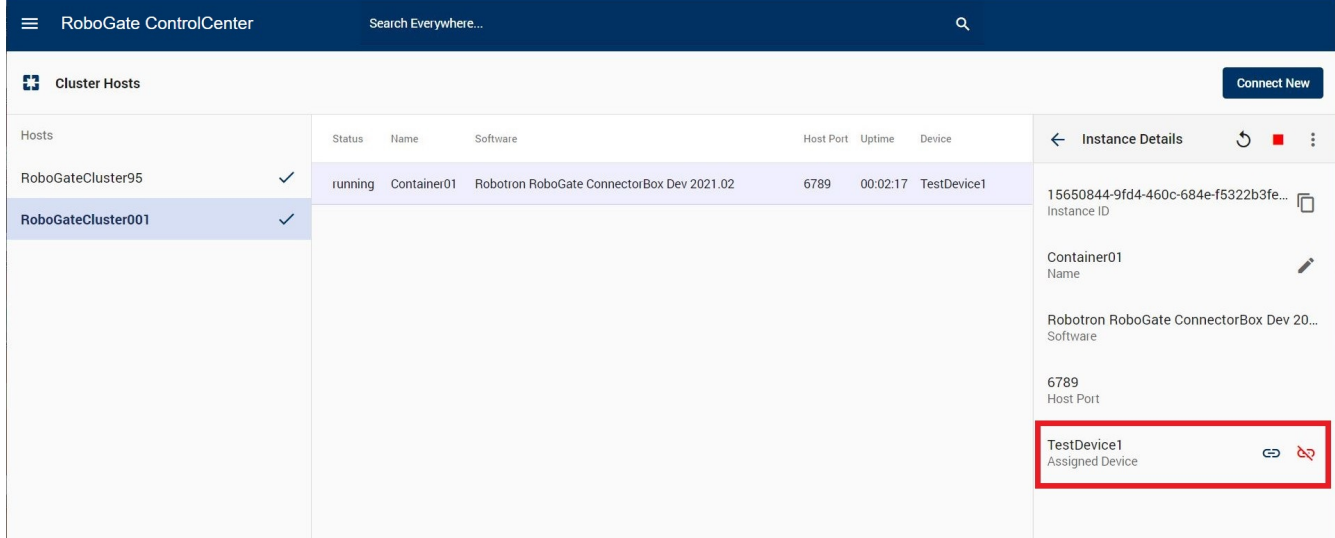

*Abbildung 26. Zuweisen bzw. Aufheben der Zuweisung einer Instanz zu einem Device*

# <span id="page-26-0"></span>**2.3. Software**

Mit dem Modul Software kann die Software (RoboGate Edge) auf RoboGate Devices und RoboGate Containern, die über den **RoboGate ContainerManager** erstellt wurden, verwaltet werden.

## <span id="page-26-1"></span>**2.3.1. Software Versions**

Eine Software-Version ist eine Revision einer Software-Komponente für RoboGate Edges. Der Softwarestack ist in verschiedene Typen unterteilt:

- Betriebssystem (OS): Basissystem, das Anwendungen hostet und den Zugriff auf die Hardware ermöglicht.
- Anwendung/Laufzeit: Software, die den Geschäftswert generiert.
	- Software-Typ "RoboGate Application" für RoboGate Devices
	- Software-Typ "RoboGate EdgeContainer Images" für RoboGate Container

Jede dieser Komponenten kann einzeln aktualisiert werden, da sie so konzipiert sind, dass sie nur geringe Abhängigkeiten voneinander haben. Jede Version hat eine spezifische Kennung, die Software-Seriennummer (SSN). Mit dieser Nummer kann die Herkunft und der Inhalt jedes bereitgestellten Pakets z.B. für Support-Anfragen wiederhergestellt werden. Bei Auswahl einer Software Version öffnet sich die Detailsicht mit weiteren Informationen über die Version ([Abbildung 27\)](#page-26-2).

<span id="page-26-2"></span>

| $\equiv$           | <b>RoboGate ControlCenter</b> |                         | Search Everywhere                     |                                  |                            | $\alpha$                      |                                                                   |
|--------------------|-------------------------------|-------------------------|---------------------------------------|----------------------------------|----------------------------|-------------------------------|-------------------------------------------------------------------|
| $\mathbf{E}$       | Administrator<br>admin        |                         | <b>Software Versions</b><br>$\bullet$ |                                  |                            |                               | <b>Import Version</b>                                             |
| <b>Fast Access</b> |                               |                         | Types                                 | Publisher Name                   | Latest Version Last Update |                               | Robotron.ConnectorBox<br>$\times$                                 |
| Ø                  | <b>Device Explorer</b>        |                         | RoboGate OS                           | RobotronRobotron.ConnectorBox.DC | 2021.05                    | 2021-07-16<br>12:36:00 +02:00 | Version<br>2021.05<br>$\overline{\phantom{a}}$                    |
| 冊                  | <b>Devices</b>                | $\checkmark$            | <b>RoboGate Application</b>           | RobotronRobotron.ConnectorBox    | 2021.05                    | 2021-07-06<br>06:38:00 +02:00 |                                                                   |
|                    |                               |                         | RoboGate EdgeContainer Images         |                                  |                            |                               | Version Info                                                      |
| н                  | Container                     | $\checkmark$            | RoboGate Application for MOXA         |                                  |                            |                               | 4ed269c5-8ae5-417f-b530-03323dd2461a<br><b>SSN</b>                |
| 冏                  | Data Storage                  | $\checkmark$            |                                       |                                  |                            |                               | Robotron<br>Publisher                                             |
| ГIJ                | Software                      | $\widehat{\phantom{a}}$ |                                       |                                  |                            |                               | Robotron RoboGate ConnectorBox 2021                               |
| $\bullet$          | Versions                      |                         |                                       |                                  |                            |                               | Title                                                             |
| 弖                  | <b>Rollouts</b>               |                         |                                       |                                  |                            |                               | Description                                                       |
| $\bullet$          | Administration                | $\checkmark$            |                                       |                                  |                            |                               | 06.07.2021 06:38:00 +02:00<br>Created On                          |
| Ĥ                  | <b>Identity &amp; Access</b>  | $\checkmark$            |                                       |                                  |                            |                               | Components                                                        |
|                    |                               |                         |                                       |                                  |                            |                               | MqttSender.lotEdge.Modules.MqttSender<br>Version: $2.1.0$         |
|                    |                               |                         |                                       |                                  |                            |                               | robogate-edge-control<br>$\overline{\phantom{a}}$<br>Version: 190 |
|                    |                               |                         |                                       |                                  |                            |                               | <b>Create Rollout</b>                                             |

*Abbildung 27. Detailsicht der ausgewählten Software*

Um eine Software-Version zu importieren, klicken Sie auf die Schaltfläche "Import Version" in der horizontalen Menüleiste und wählen Sie die mitgelieferte RSB-Datei aus dem Dateisystem aus. Bestätigen Sie den Import mit Klick auf die Schaltfläche "Upload" [\(Abbildung 28\)](#page-27-1). Die Datei enthält bereits alle Metainformationen über die Software Version.

RoboGate ControlCenter - Anwenderdokumentation | 2.3. Software

## robotron

<span id="page-27-1"></span>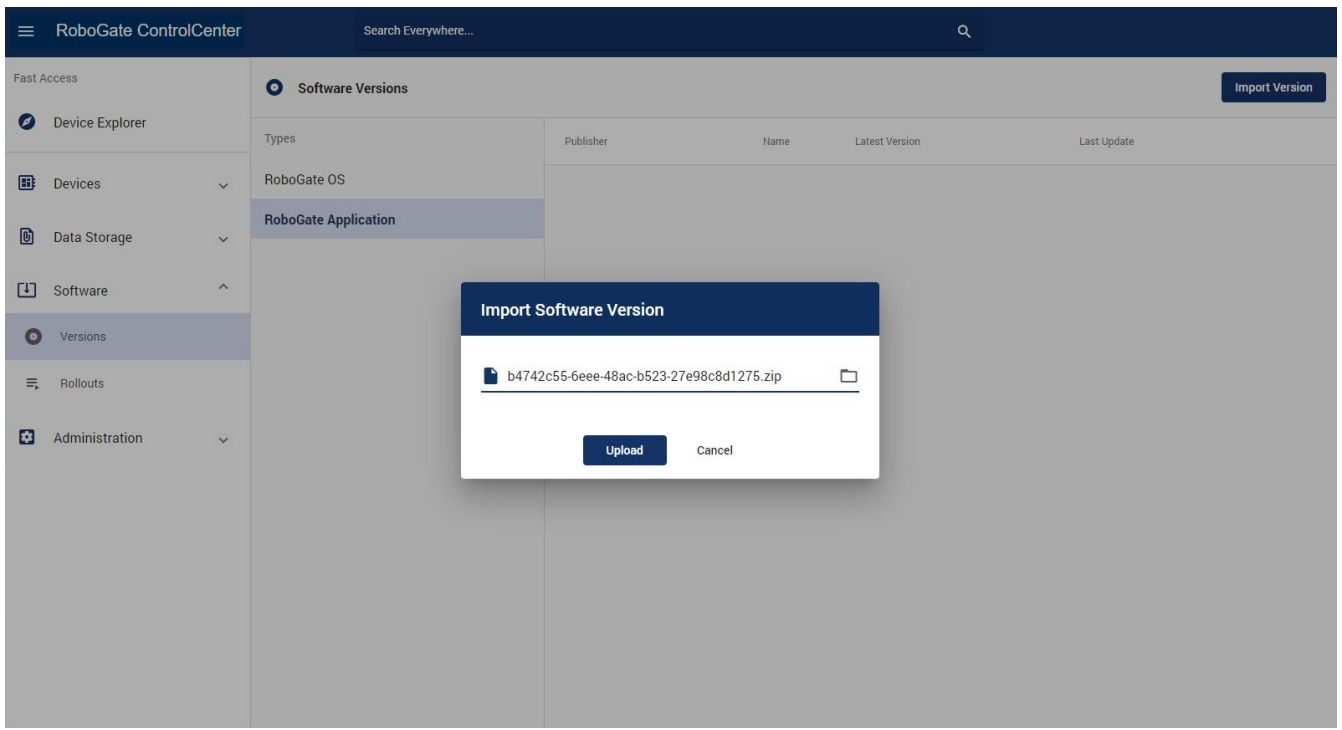

*Abbildung 28. Importieren einer Software Version*

## <span id="page-27-0"></span>**2.3.2. Software Rollouts**

Ein Software Rollout ist der Prozess, der Software-Versionen für Installationen an Devices liefert und den Fortschritt der Installation verfolgt.

Es wird nicht geprüft, ob die installierte Softwareversion eine ältere oder neuere ist. Es gibt keine Einschränkung für die Installation einer älteren Version gegenüber einer neuen Version. Es ist jedoch nicht möglich, die gleiche Version neu zu installieren. Wenn das Ziel-RoboGate Edge Teil eines Rollouts mit der gleichen Software-Version (gleiche SSNs) ist, die bereits installiert ist, wird der Rollout für dieses RoboGate Edge als erfolgreich abgeschlossen gemeldet.

In der Übersichtstabelle der Software Rollouts ist der Status der Rollouts (z.B. running, scheduled, failed) zu sehen [\(Abbildung 29\)](#page-28-1). Bei Auswahl eines bestimmten Rollouts ist der Fortschritt bzw. die zeitliche Historie zu sehen.

<span id="page-28-1"></span>

| $\equiv$                                                  | RoboGate ControlCenter                                                                                                    |                                                                         | Search Everywhere                                                                                                    | Q                                                                                                    |                                                                                                    |
|-----------------------------------------------------------|----------------------------------------------------------------------------------------------------|-------------------------------------------------------------------------|----------------------------------------------------------------------------------------------------|----------------------------------------------------------------------------------------------------|----------------------------------------------------------------------------------------------------|
| Β                                                         | Administrator<br>admin                                                                                                    |                                                                         | 三 Software Rollouts                                                                                                    |                                                                                                    | <b>Create Rollout</b>                                                                                                    |
| <b>Fast Access</b><br>◙<br>圃<br>ıоı<br>гη<br>Θ<br>玉<br>×. | Device Explorer<br><b>Devices</b><br>Container<br>Data Storage<br>Software<br><b>Versions</b><br>Rollouts<br>Administration | $\checkmark$<br>$\checkmark$<br>$\checkmark$<br>$\widehat{\phantom{a}}$ | Running<br>#25 update nightly schon aktueller Stand<br>vorhanden<br>Robotron RoboGate ConnectorBox Dev<br>2021.08-nightly8466<br>#23 update Gruppe HW_ohne nightly<br>Robotron RoboGate ConnectorBox Dev<br>ь<br>2021.08-nightly8466<br>Pending<br>(None)<br>Scheduled<br>(None)<br>Created<br>#28 Test Mischgruppe_SW<br>EdgeContainer<br>$+$ | ProgressDevice Name<br>TimestampMessage Details<br>2021-09- Installation ("StatusMessage":",Installing,Determining slot states<br>$\bullet$<br>0000000710006002_rg004_Modbus Test 13<br>done.,","ProgressPercent":20,"AdditionalInformation":<br>п<br>07:32:52 progress:<br>{"bootslot":null,"lastError":null,"operation":"installing","result":null}}<br>2021-09- <sub>Version</sub><br>0405137710022002_rg032_Profibus_Test02<br>si02<br>10:54:47 check OK 2021.08-nightly8466<br>$\checkmark$ | #23 update Gruppe HW ohne nightly<br>Robotron RoboGate ConnectorBox D<br>Software<br>Timeline<br>02.09.2021 10:52:23 +02:00<br>Created On<br>02.09.2021 10:52:31 +02:00<br><b>Triggered On</b><br>(not finished)<br><b>Finished On</b><br>Progress<br>Pendina<br>$\circ$ |
| А                                                         | <b>Identity &amp; Access</b>                                                                                                | $\checkmark$<br>$\checkmark$                                            | Robotron RoboGate ConnectorBox Dev<br>2021.08-nightly8462<br>#29 Test Edge Container_SW<br>$+$<br>Robotron RoboGate ConnectorBox Dev<br>2021.08-nightly8462<br>#30 Test RG Applikation HW<br>$+$<br>Robotron RoboGate ConnectorBox Dev<br>2021.08-nightly8462<br>#31 SW ungleich Docker OS<br>$+$<br>Robotron RoboGate OS 0.4.4                |                                                                                                    | Running<br>Succeed<br>$\circ$<br>Failed<br>Canceled                                                                                                    |

*Abbildung 29. Übersicht und Status der Software Rollouts*

Nach dem Start des Rollouts wird die Installation der neuen Version wie folgt durchgeführt:

- 1. Herunterladen der neuen Version
- 2. Starten der Installationsroutine
- 3. Neustart (Anwendung oder OS)

Nach jeder Etappe meldet das RoboGate Edge unabhängig vom Heartbeat seinen aktuellen Fortschritt.

#### <span id="page-28-0"></span>**Rollout erstellen**

Um ein neues Rollout zu erstellen, klicken Sie auf die Schaltfläche "Rollout erstellen". Es öffnet sich ein Fenster ([Abbildung 30](#page-29-1)) in welchem die in der folgenden Tabelle beschriebenen Details des Rollouts festgelegt werden können. Durch Klicken auf die Schaltfläche "Create" wird das Rollout erstellt.

| <b>Parameter</b> | <b>Beschreibung</b>                                                                                                    |
|------------------|----------------------------------------------------------------------------------------------------|
| Name             | Benutzerdefinierter Name für das Rollout. Standardmäßig ist<br>dies die Software-Version sein.                                                                                                    |
| Software Version | Die Software Version, die installiert wird.                                                                                                    |
| Device Groups    | Die Devices, auf die das Software Update ausgerollt werden soll.<br>Standardmäßig wird die ganze Gruppe ausgewählt, über<br>Anklicken des Kreuzes eines Devices (in "Selected Devices")<br>können auch einzelne Devices aus dem Software Rollout entfernt<br>werden. |
| Trigger Time     | Die Zeit, nach der die Devices mit der Aktualisierung beginnen.<br>Wenn leer gelassen, kann das Rollout individuell ausgelöst<br>werden.                                                                                                    |

*Tabelle 1. Rollout-Details*

Wird eine Software Version ausgewählt, die für RoboGate Container geeignet ist, sind über "Select Devices" nur über den ContainerManager verwaltete RoboGate Container für ein Software Rollout auswählbar.

Achtung: Wird eine Software Version ausgewählt, die für RoboGate Devices geeignet ist, sind über "Select Devices" alle im ControlCenter befindlichen Devices (RoboGate Device und Container) für ein Software Rollout auswählbar.

Passt Software-Version bzw. -Typ nicht zum gewählten Device, wird während des Rollouts eine Fehlermeldung ausgegeben.

Sobald ein Rollout ausgelöst wird (d.h. die Triggerzeit liegt in der Vergangenheit), beginnt das RoboGate Edge nach dem Senden des nächsten Heartbeats mit der Aktualisierung. Angelegte, noch nicht laufende Rollouts können über die Start-Schaltfläche  $\triangleright$  in der Übersichtstabelle individuell gestartet werden.

<span id="page-29-1"></span>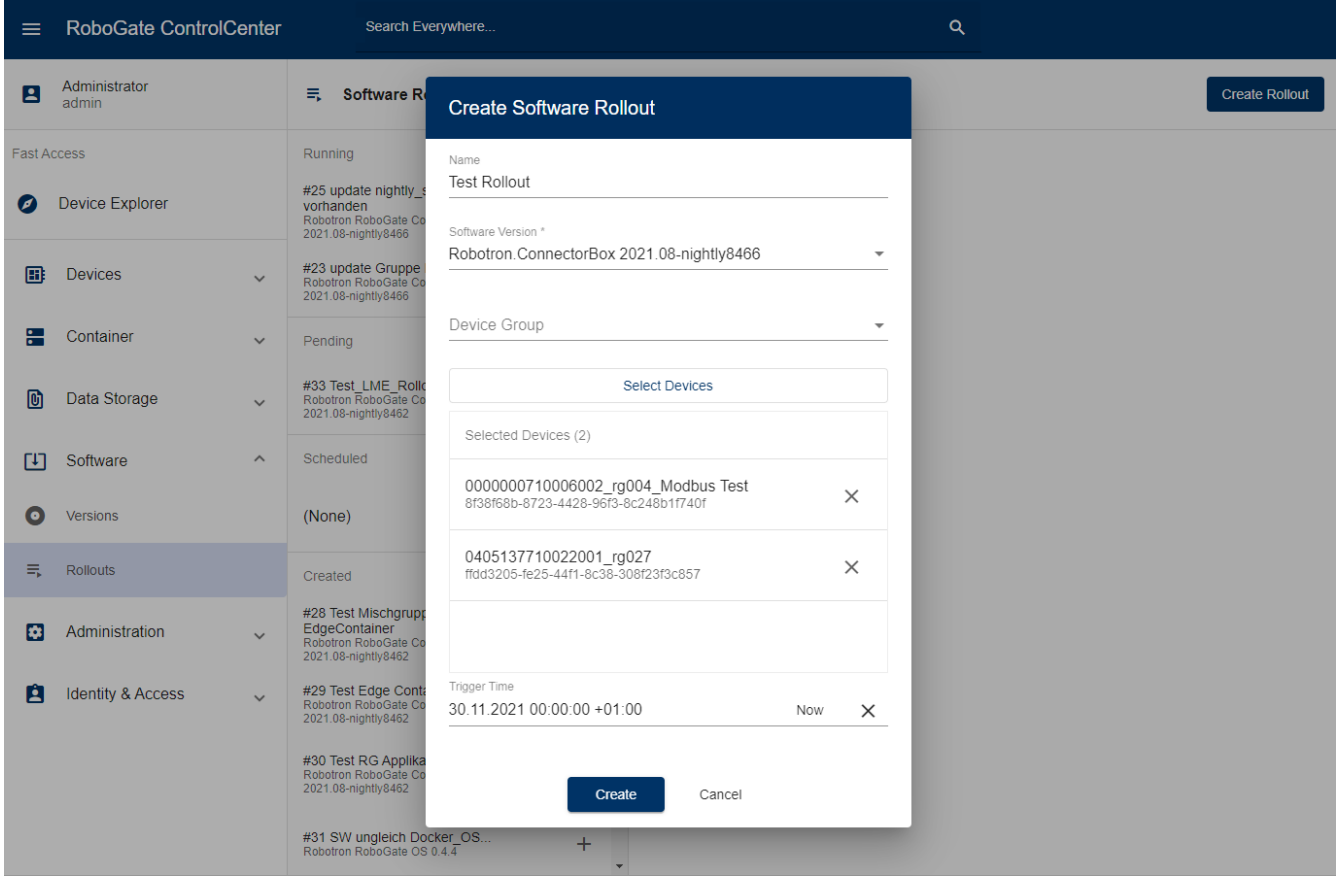

*Abbildung 30. Erstellen eines Software Rollout*

#### <span id="page-29-0"></span>**Rollout abbrechen**

Ein Software-Rollout kann für einzelne oder jedes nicht fertiggestellte (not succeded / failed / cancelled) Ziel-Device abgebrochen werden. Zum Abbrechen des Vorgangs klicken Sie auf die Stopp-Schaltfläche in der Tabelle für einen einzelnen Abbruch oder in der Kopfzeile für einen kompletten Abbruch. Wenn das Device sein nächstes Status-Update gibt, wird der Abbruch kommuniziert.

Der Abbruch wird nur wirksam, wenn die Installationsroutine nicht gestartet wurde oder der Neustart nach der Installation nicht gestartet wurde. Bei bereits fertiggestellten Devices wird kein Rollback ausgelöst.

# <span id="page-31-0"></span>**2.4. Administration**

Das Modul Administration dient der Definition von Attributen und Standorten der erstellten Devices.

## <span id="page-31-1"></span>**2.4.1. Attribute**

Im Bereich Attributes werden systemgenerierte (Readonly) und nutzerdefinierte Attribute mit ihren Eigenschaften aufgelistet. Mit diesen Attributen können Devices im ControlCenter näher beschrieben werden. Beim Selektieren eines Attributes werden die "Attribute Details" eingeblendet.

Die nutzerdefinierten Attribute können beim Erstellen eines Devices oder beim Bearbeiten in den "Device Details" im Device Explorer für das entsprechende Device ausgewählt und beschrieben werden.

| $\equiv$           | <b>RoboGate ControlCenter</b> |              | Search Everywhere                    |                                         |              | $\alpha$                        |                   |
|--------------------|-------------------------------|--------------|--------------------------------------|-----------------------------------------|--------------|---------------------------------|-------------------|
| Β                  | Administrator<br>admin        |              | $\bullet$<br><b>Attribute Editor</b> |                                         |              |                                 | <b>Create New</b> |
| <b>Fast Access</b> |                               |              | Title                                | Name                                    | Readonly     | Type                            | Unit              |
| Ø                  | <b>Device Explorer</b>        |              | <b>Last Heartbeat</b>                | client.connection.last                  | $\checkmark$ | rds:rgdc:attribute:types:string |                   |
| 冊                  | <b>Devices</b>                | $\check{ }$  | Online Status                        | client.connection.status                | $\checkmark$ | rds:rgdc:attribute:types:enum   |                   |
|                    |                               |              | <b>Client Name</b>                   | client.name                             | $\checkmark$ | rds:rgdc:attribute:types:string |                   |
| ₩                  | Container                     | $\checkmark$ | <b>Client Platform</b>               | client.platform                         | $\checkmark$ | rds:rgdc:attribute:types:enum   |                   |
| 励                  | Data Storage                  | $\checkmark$ | Application                          | client.software.app.ssn                 | $\checkmark$ | rds:rgdc:attribute:types:string |                   |
| ГIJ                | Software                      | $\check{ }$  | <b>Operating System</b>              | client.software.os.ssn                  | $\checkmark$ | rds:rgdc:attribute:types:string |                   |
|                    |                               |              | <b>Client Type</b>                   | client.type                             | $\checkmark$ | rds:rgdc:attribute:types:enum   |                   |
| ø                  | Administration                | $\wedge$     | ih-robogate-staging Identity         | dev.ident.azure.id                      | $\checkmark$ | rds:rgdc:attribute:types:string |                   |
|                    | Attributes                    |              | rabbit Identity                      | dev.ident.rabbit.id                     | $\checkmark$ | rds:rgdc:attribute:types:string |                   |
| ◉                  | Locations                     |              | string                               | TEST_KS                                 | $\Box$       | string                          | string            |
| Ĥ                  | <b>Identity &amp; Access</b>  | $\checkmark$ |                                      |                                         |              |                                 |                   |
|                    |                               |              |                                      |                                         |              |                                 |                   |
|                    |                               |              |                                      |                                         |              |                                 |                   |
|                    |                               |              |                                      |                                         |              |                                 |                   |
|                    |                               |              |                                      | Robotron Datenbank-Software GmbH @ 2021 |              |                                 | 1.1.0-dev8301     |

*Abbildung 31. Attributes*

#### <span id="page-31-2"></span>**Neues Attribut anlegen**

Um ein neues Attribut zu erstellen, klicken Sie auf die Schaltfläche "Create New" in der horizontalen Menüleiste. Nach Eingabe der Daten und Auswahl eines Attributtyps klicken Sie auf "Create" [\(Abbildung 32](#page-32-2)). Anschließend ist das neue Attribut im System hinterlegt.

Unterstützt werden die folgenden Typen für Attribute:

- Boolean
- Datetime
- Device
- Icon
- KeyValue
- Number
- SSN
- Text

Bei der Auswahl von "KeyValue" gibt es die Möglichkeit KeyValue Paare zu definieren.

Bei der Auswahl von "Icon" können Icons ausgewählt und betitelt werden. Weiterhin lässt sich eine der vorgegebenen Farben mit einem Klick auf das Icon auswählen.

<span id="page-32-2"></span>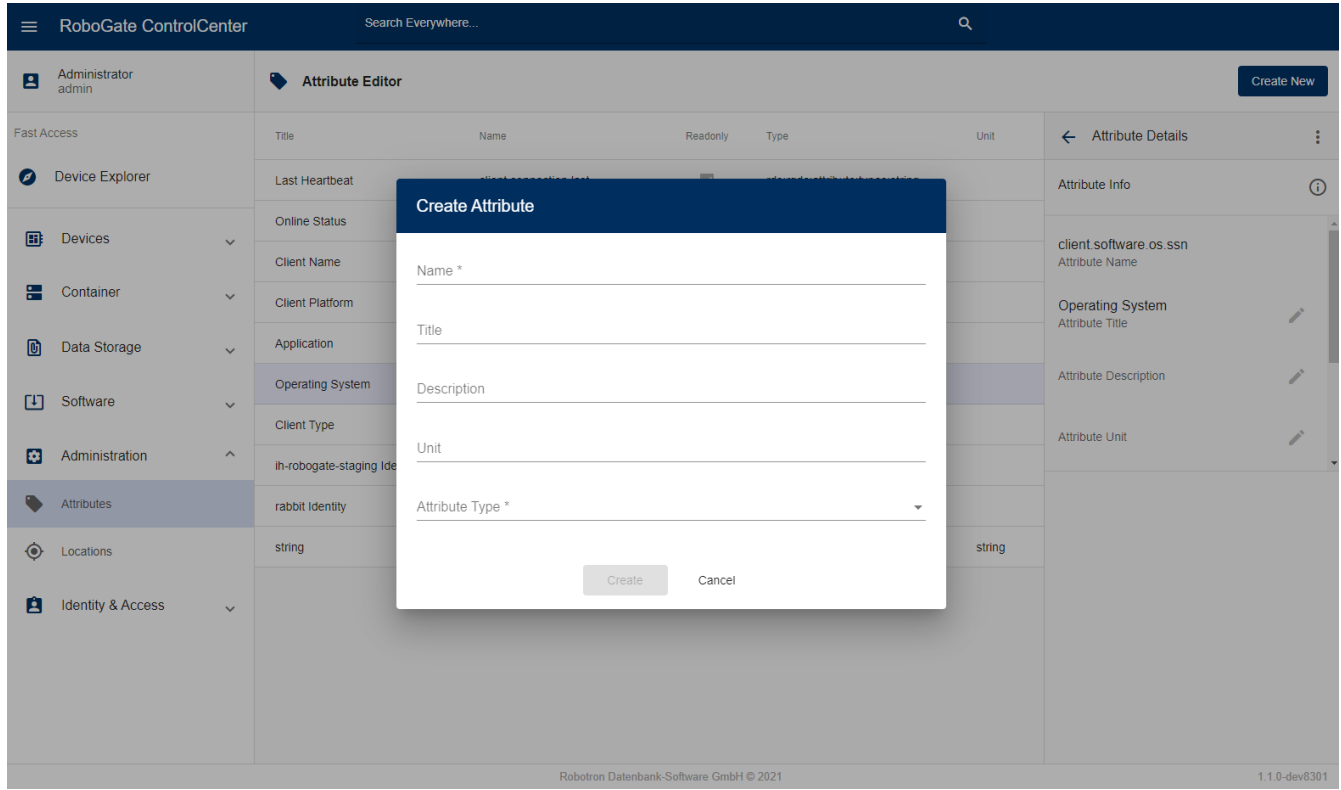

*Abbildung 32. Ein neues Attribut erstellen*

#### <span id="page-32-0"></span>**Attribut bearbeiten**

Um ein Attribut zu bearbeiten, wählen Sie dieses aus der Liste der Attribute aus. Es öffnet sich die Detailansicht des Attributes. Über das Klicken auf den Stift lässt sich die entsprechende Information bearbeiten. Im Details Bereich können Eigenschaften nur verändert werden wenn das Attribut NICHT Readonly ist.

#### <span id="page-32-1"></span>**Attribut löschen**

Systemgenerierte Attribute (Readonly) lassen sich weder bearbeiten noch löschen. Um nutzerdefinierte Attribute (NICHT Readonly) zu löschen, gehen Sie in das Drei-Punkte-Menü bei den Attribute Details und klicken Sie auf "Delete".

| $\equiv$   | RoboGate ControlCenter       |              | Search Everywhere                    |                          |                           |                                 | $\alpha$ |                                                   |                                                           |
|------------|------------------------------|--------------|--------------------------------------|--------------------------|---------------------------|---------------------------------|----------|---------------------------------------------------|-----------------------------------------------------------|
| В          | Administrator<br>admin       |              | $\bullet$<br><b>Attribute Editor</b> |                          |                           |                                 |          |                                                   | <b>Create New</b>                                         |
|            | <b>Fast Access</b>           |              | Title                                | Name                     | Readonly                  | Type                            | Unit     | ← Attribute Details                               | ÷                                                         |
| ø          | <b>Device Explorer</b>       |              | <b>Last Heartbeat</b>                | client.connection.last   | $\checkmark$              | rds:rgdc:attribute:types:string |          | Attribute Info                                    | $\odot$                                                   |
| 圃          | <b>Devices</b>               | $\checkmark$ | Online Status                        | client.connection.status | $\checkmark$              | rds:rgdc:attribute:types:enum   |          |                                                   |                                                           |
|            |                              |              | <b>Client Name</b>                   | client.name              | $\checkmark$              | rds:rgdc:attribute:types:string |          | client.software.os.ssn<br>Attribute Name          |                                                           |
| ፦          | Container                    | $\checkmark$ | <b>Client Platform</b>               | client.platform          | $\checkmark$              | rds:rgdc:attribute:types:enum   |          | <b>Operating System</b><br><b>Attribute Title</b> | $\label{eq:1} \begin{array}{c} \mathcal{L}^* \end{array}$ |
| O          | Data Storage                 | $\checkmark$ | Application                          | client.software.app.ssn  | $\checkmark$              | rds:rgdc:attribute:types:string |          |                                                   |                                                           |
| <b>FIT</b> | Software                     |              | <b>Operating System</b>              | client.software.os.ssn   | $\vert \mathcal{S} \vert$ | rds:rgdc:attribute:types:string |          | <b>Attribute Description</b>                      |                                                           |
|            |                              | $\check{~}$  | <b>Client Type</b>                   | client.type              | $\checkmark$              | rds:rgdc:attribute:types:enum   |          | <b>Attribute Unit</b>                             |                                                           |
| <b>B</b>   | Administration               | $\wedge$     | ih-robogate-staging Identity         | dev.ident.azure.id       | $\checkmark$              | rds:rgdc:attribute:types:string |          |                                                   |                                                           |
|            | <b>Attributes</b>            |              | rabbit Identity                      | dev.ident.rabbit.id      | $\checkmark$              | rds:rgdc:attribute:types:string |          |                                                   |                                                           |
| ◈          | Locations                    |              | string                               | <b>TEST KS</b>           | $\Box$                    | string                          | string   |                                                   |                                                           |
| A          | <b>Identity &amp; Access</b> | $\checkmark$ |                                      |                          |                           |                                 |          |                                                   |                                                           |

*Abbildung 33. Attribute Details*

## <span id="page-33-0"></span>**2.4.2. Locations**

Im Location Editor können Standorte angelegt, bearbeitet und gelöscht werden. Die Standorte sind in einer dynamischen Baumstruktur organisiert.

#### <span id="page-33-1"></span>**Neuen Standort anlegen**

In der Baumstruktur lässt sich zwischen übergeordneten und untergeordneten Standorten unterscheiden. Um einen übergeordneten Standort zu erstellen, klicken Sie auf "Create New" in der Menüleiste [\(Abbildung 34](#page-34-1)). Nachdem Sie den gewünschten Namen eingegeben und auf "Apply" geklickt haben, wird der Standort erstellt und im Location Editor aufgeführt. Dem Standort wird hierbei eine Location ID zugewiesen.

Diesem Standort lassen sich Standorte unterordnen. Um einen untergeordneten Standort zu erstellen, klicken Sie auf die "+"-Schaltfläche in der Zeile des Hauptstandorts. Nach Eingabe des Namens und dem Klick auf "Apply" wird der neue Standort angelegt [\(Abbildung 35](#page-34-2)).

<span id="page-34-1"></span>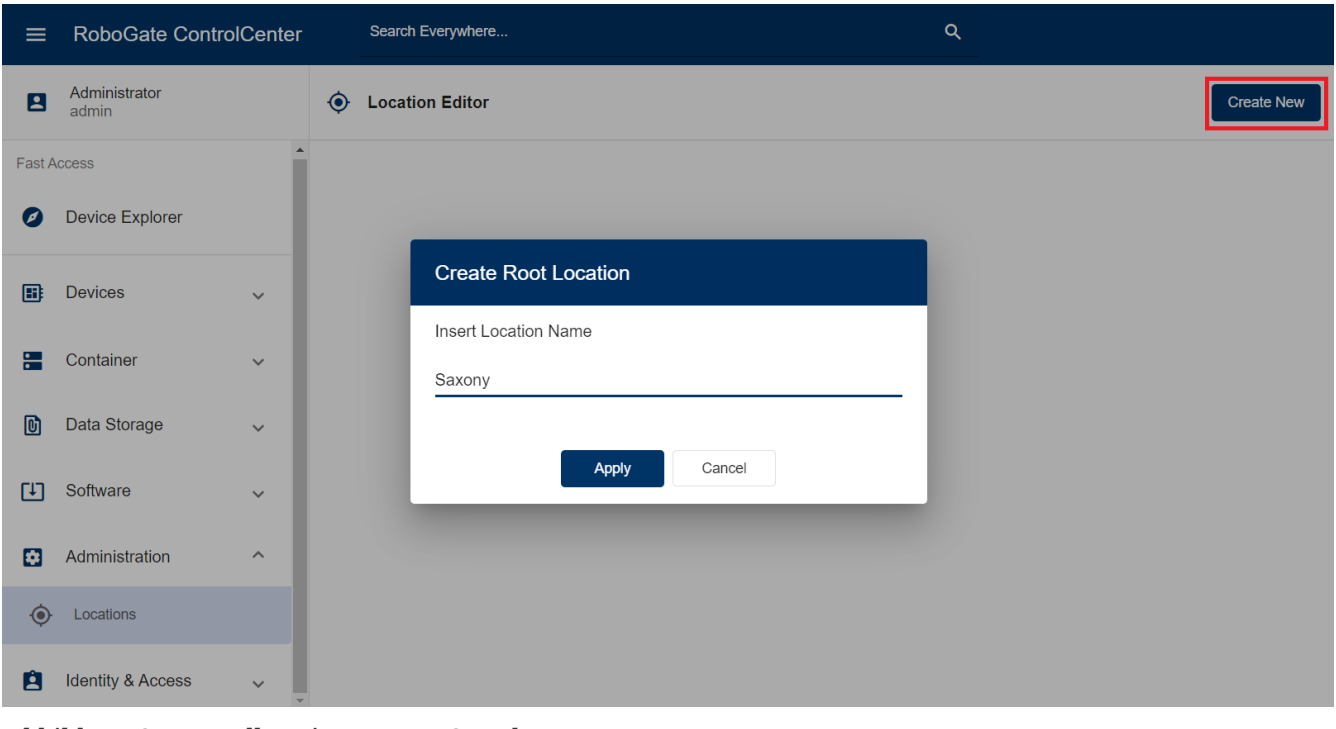

*Abbildung 34. Erstellen eines neuen Standorts*

<span id="page-34-2"></span>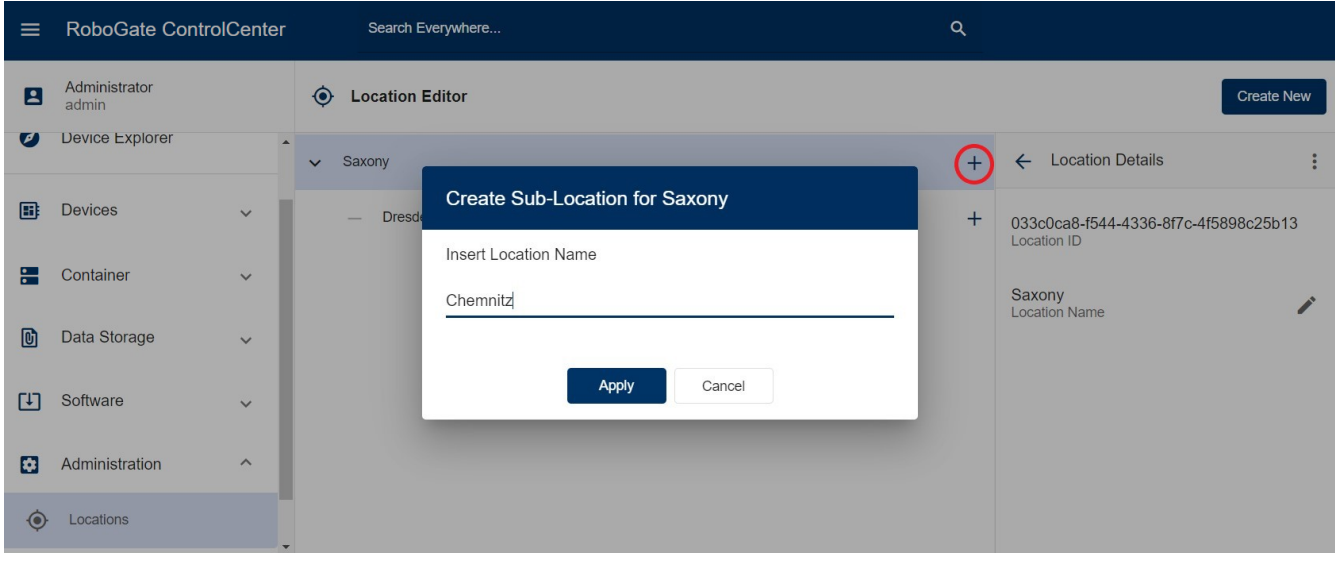

*Abbildung 35. Erstellen eines Unterstandorts*

#### <span id="page-34-0"></span>**Standortstruktur bearbeiten**

Untergeordnete Standorte können durch Drag & Drop in andere übergeordnete Standorte verschoben werden. Nach Bestätigung der Aktion Verschieben, befindet sich der Standort im neuen Zielstandort. Ein untergeordneter Standort kann auch als übergeordneter Standort deklariert werden. Hierzu wählen Sie zuerst den zu verschiebenden Standort aus, um in die Detailansicht des Standorts zu gelangen. Wählen Sie dann im Drei-Punkte-Menü "Move to Root" ([Abbildung 36\)](#page-35-1).

RoboGate ControlCenter - Anwenderdokumentation | 2.4. Administration

## robotron

<span id="page-35-1"></span>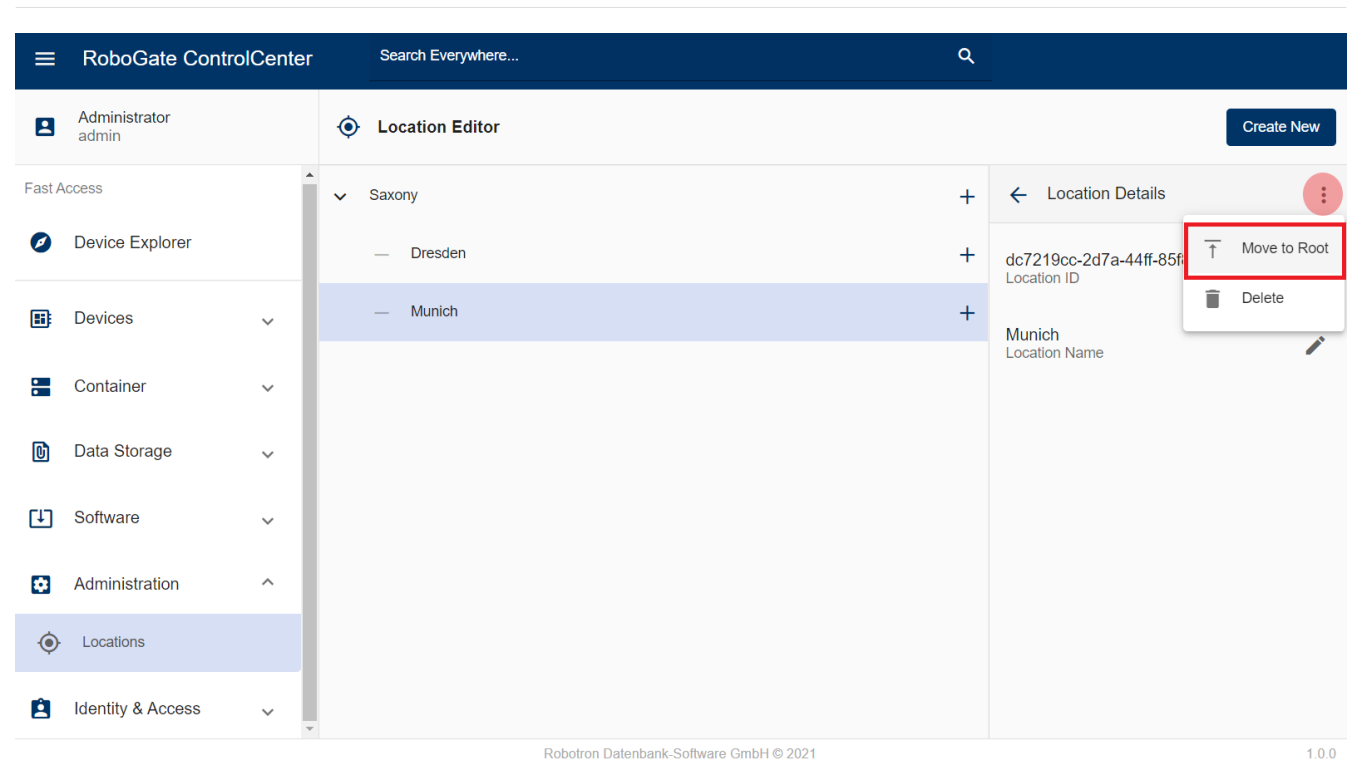

*Abbildung 36. Definition eines Unterstandorts als Hauptstandort*

#### <span id="page-35-0"></span>**Standort löschen**

Um einen Standort zu löschen, wählen Sie zunächst den gewünschten Standort aus, um in die Detailansicht zu gelangen. Wählen Sie dann "Delete" im Drei-Punkte-Menü. Nachdem Sie diese Aktion bestätigt haben, wird der Standort gelöscht.

Hat der Standort Unterstandorte, kann er nicht gelöscht werden. Hierfür müssen zunächst die Unterstandorte verschoben oder gelöscht werden.

# <span id="page-36-0"></span>**2.5. Identity & Access**

Im Modul Identity & Access können Nutzer und deren Zugriffsrechte auf die Ressourcen im ControlCenter verwaltet werden. Ressourcen des ControlCenter umfassen die Module des ControlCenter und deren Inhalte.

## <span id="page-36-1"></span>**2.5.1. Users**

Im Bereich Users werden die vorhandenen Nutzer aufgelistet ([Abbildung 37](#page-36-3)). Es können neue Nutzer angelegt oder die Daten von vorhandenen Nutzern verändert werden.

Zusätzlich gibt es ein Icon (Beginn jeder Zeile) welches den Status "aktiviert/deaktiviert" je Benutzer anzeigt. Auf dem Icon gibt es einen Tooltip.

<span id="page-36-3"></span>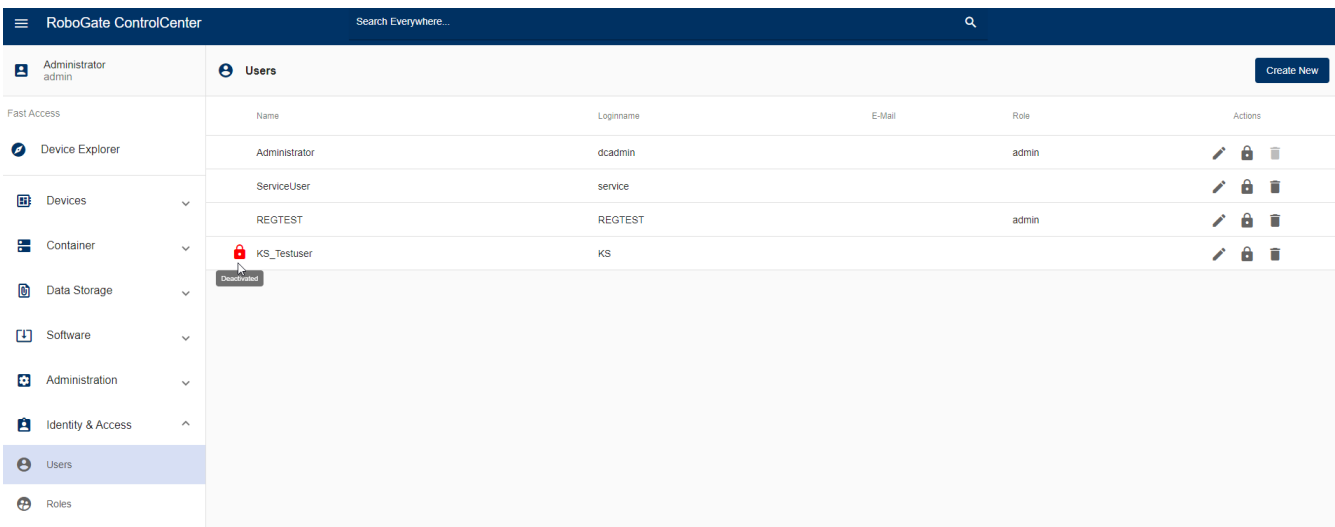

*Abbildung 37. Auflistung der Nutzer des ControlCenter im Bereich Users*

#### <span id="page-36-2"></span>**Nutzer erstellen**

<span id="page-37-3"></span>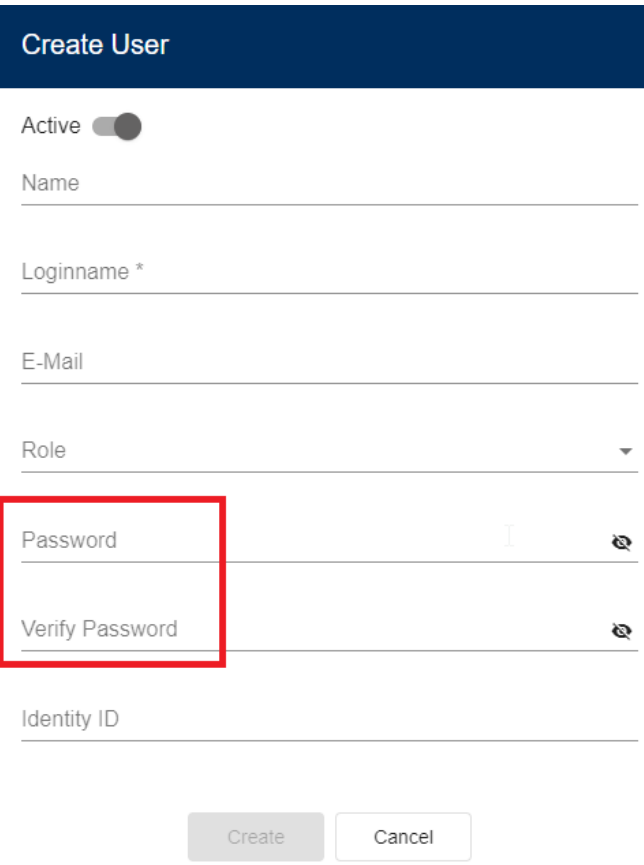

*Abbildung 38. Erstellung eines neuen Benutzers*

Um einen neuen Nutzer anzulegen, klicken Sie auf die Schaltfläche "Create New". Nach Eingabe der Daten und Auswahl einer Rolle klicken Sie auf "Create" ([Abbildung 38\)](#page-37-3). Anschließend ist der neue Nutzer im System hinterlegt. Das Passwort Feld ist kein Pflichtfeld. Oben links ist ein Schieber, wo der Nutzer aktiviert oder deaktiviert werden kann.

#### <span id="page-37-0"></span>**Nutzer bearbeiten**

Um die Daten eines vorhandenen Nutzers zu verändern, klicken Sie auf den Stift  $\triangle$  in der Zeile des entsprechenden Nutzers. Das Passwort lässt sich über die Schloss-Schaltfläche **neu** neu vergeben und bestätigen.

#### <span id="page-37-1"></span>**Nutzer löschen**

Das Löschen von Nutzern erfolgt über die Löschen-Schaltfläche und eine Bestätigung der Löschanfrage. Der seitens Robotron aufgesetzte Administrator kann nicht entfernt werden.

#### <span id="page-37-2"></span>**2.5.2. Roles**

Im Bereich Roles werden die vorhandenen Rollen aufgelistet ([Abbildung 39](#page-38-2)) und ihre Zugriffsrechte auf die Ressourcen im ControlCenter verwaltet. Ein Nutzer erhält mit der Zuweisung einer Rolle (im Bereich Nutzer) die in dieser Rolle definierten Zugriffsrechte (im Bereich Rollen). So können Nutzer und Rechte separat verwaltet werden.

Standardmäßig ist die Rolle *AdminRole* mit Zugriff auf alle Ressourcen angelegt und dem Nutzer *Administrator* zugewiesen.

<span id="page-38-2"></span>

| $\equiv$                | <b>RoboGate ControlCenter</b> |                          | Search Everywhere           | $\alpha$                                |                   |
|-------------------------|-------------------------------|--------------------------|-----------------------------|-----------------------------------------|-------------------|
| $\overline{\mathbf{E}}$ | Administrator<br>admin        |                          | $\bigoplus$<br><b>Roles</b> |                                         | <b>Create New</b> |
| $\bullet$               | <b>Device Explorer</b>        | $\Delta$                 | Title                       | Name                                    |                   |
| 圃                       | <b>Devices</b>                | $\checkmark$             | AdminRole                   | admin                                   |                   |
|                         |                               |                          | user Admin Locations        | user Admin Locations                    |                   |
| ∺                       | Container                     | $\checkmark$             | user_cluster                | user_cluster                            |                   |
| 回                       | Data Storage                  | $\checkmark$             | user_data_storage           | user_data_storage                       |                   |
| ۲П                      | Software                      | $\checkmark$             | user_device                 | user_device                             |                   |
|                         | Administration                |                          | user_identity               | user_identity                           |                   |
| ø                       |                               | $\checkmark$             | user ohne Berechtigung      | user_ohne Berechtigung                  |                   |
| Ĥ                       | <b>Identity &amp; Access</b>  | $\wedge$                 | user_software               | user_software                           |                   |
| Θ                       | <b>Users</b>                  |                          |                             |                                         |                   |
| Θ                       | Roles                         | $\overline{\phantom{a}}$ |                             |                                         |                   |
|                         |                               |                          |                             | Robotron Datenbank-Software GmbH © 2021 | 1.1.0-dev8301     |

*Abbildung 39. Auflistung der Rollen im ControlCenter im Bereich Users*

#### <span id="page-38-0"></span>**Rolle erstellen**

Um eine neue Rolle anzulegen, klicken Sie auf die Schaltfläche "Create New". Nach Eingabe des Namens und optional Titels klicken Sie auf "Create" ([Abbildung 40\)](#page-38-3). Anschließend ist die neue Rolle im System hinterlegt.

<span id="page-38-3"></span>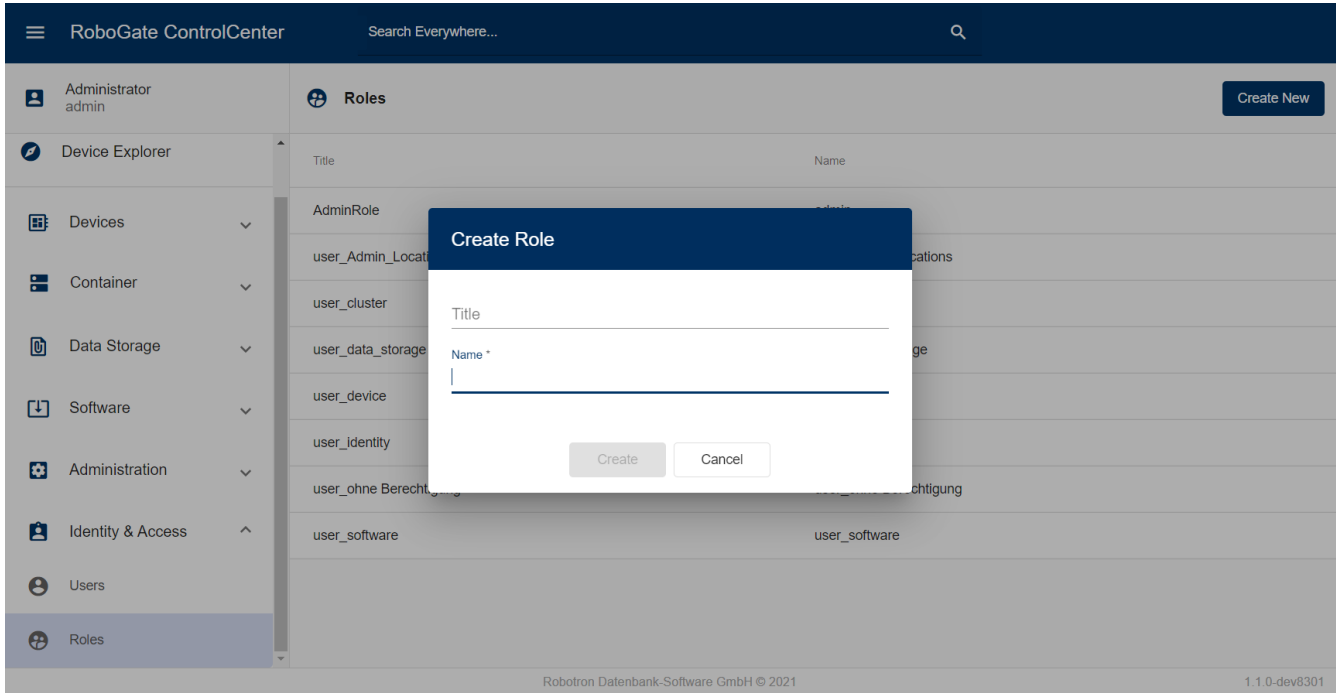

*Abbildung 40. Erstellen einer Rolle*

#### <span id="page-38-1"></span>**Rolle bearbeiten**

Um Daten einer vorhandenen Rolle zu bearbeiten wählen Sie diese Rolle aus der Liste aus und bearbeiten Sie die entsprechenden Daten im Menü "Role Details" durch Anklicken des Stifts.

#### <span id="page-39-0"></span>**Rolle löschen**

Um eine Rolle zu löschen wählen Sie diese Rolle aus der Liste aus und klicken Sie im Drei-Punkte-Menü der "Role Details" auf "Delete".

#### <span id="page-39-1"></span>**Rechte definieren**

Rollen können Rechte zum Lesen (Read), Erstellen (Create), Aktualisieren (Update) und Löschen (Delete) von Ressourcen besitzen. So ist beispielsweise für die Anzeige von Gruppen im Bereich Device Groups ein Leserecht für die Ressource *rgdc:resource:device:group*, für die Erstellung von Gruppen ein Erstellrecht, für die Bearbeitung ein Update-Recht und für das Löschen ein entsprechendes Löschrecht vonnöten.

Um Zugriffsrechte einer Rolle zu definieren, wählen Sie die entsprechende Rolle in der Liste aus und klicken Sie im rechten Menü den Stift im Abschnitt "Permissions" an [\(Abbildung 41\)](#page-39-2). Es öffnet sich ein Fenster, in welchem Sie der ausgewählten Rolle Rechte zuweisen oder entfernen können ([Abbildung 42\)](#page-40-0). Hierfür klicken Sie eine Box in der Zeile der gewünschten Ressource an. Ein Häkchen bedeutet, dass die ausgewählte Rolle ein Recht über diese Ressource verfügt, eine leere Box bedeutet, dass die Rolle dieses Recht nicht besitzt.

<span id="page-39-2"></span>

| ≡             | RoboGate ControlCenter       |                  | Search Everywhere                     | $\alpha$                                |                                     |                   |
|---------------|------------------------------|------------------|---------------------------------------|-----------------------------------------|-------------------------------------|-------------------|
| $\mathbf{E}$  | Administrator<br>admin       |                  | $\boldsymbol{\theta}$<br><b>Roles</b> |                                         |                                     | <b>Create New</b> |
| Ø             | <b>Device Explorer</b>       | $\blacktriangle$ | Title                                 | Name                                    | <b>Role Details</b><br>$\leftarrow$ | ÷                 |
| 圃             | <b>Devices</b>               | $\checkmark$     | AdminRole                             | admin                                   | user Admin Locations                |                   |
|               |                              |                  | user_Admin_Locations                  | user_Admin_Locations                    | Role <b>ID</b>                      |                   |
| ∺             | Container                    | $\checkmark$     | user_cluster                          | user_cluster                            | user_Admin_Locations<br>Role Name   |                   |
| 回             | Data Storage                 | $\checkmark$     | user data storage                     | user_data_storage                       | user_Admin_Locations                | ◢                 |
| Γ٦            | Software                     | $\checkmark$     | user_device                           | user_device                             | Role Title                          |                   |
|               |                              |                  | user identity                         | user identity                           | Permissions                         |                   |
| ø             | Administration               | $\checkmark$     | user_ohne Berechtigung                | user_ohne Berechtigung                  |                                     |                   |
| Ĥ             | <b>Identity &amp; Access</b> | $\wedge$         | user software                         | user software                           |                                     |                   |
| Θ             | <b>Users</b>                 |                  |                                       |                                         |                                     |                   |
| $\bm{\Theta}$ | Roles                        |                  |                                       |                                         |                                     |                   |
|               |                              |                  |                                       | Robotron Datenbank-Software GmbH © 2021 |                                     | 1.1.0-dev8301     |

*Abbildung 41. Zugriffsrechte*

<span id="page-40-0"></span>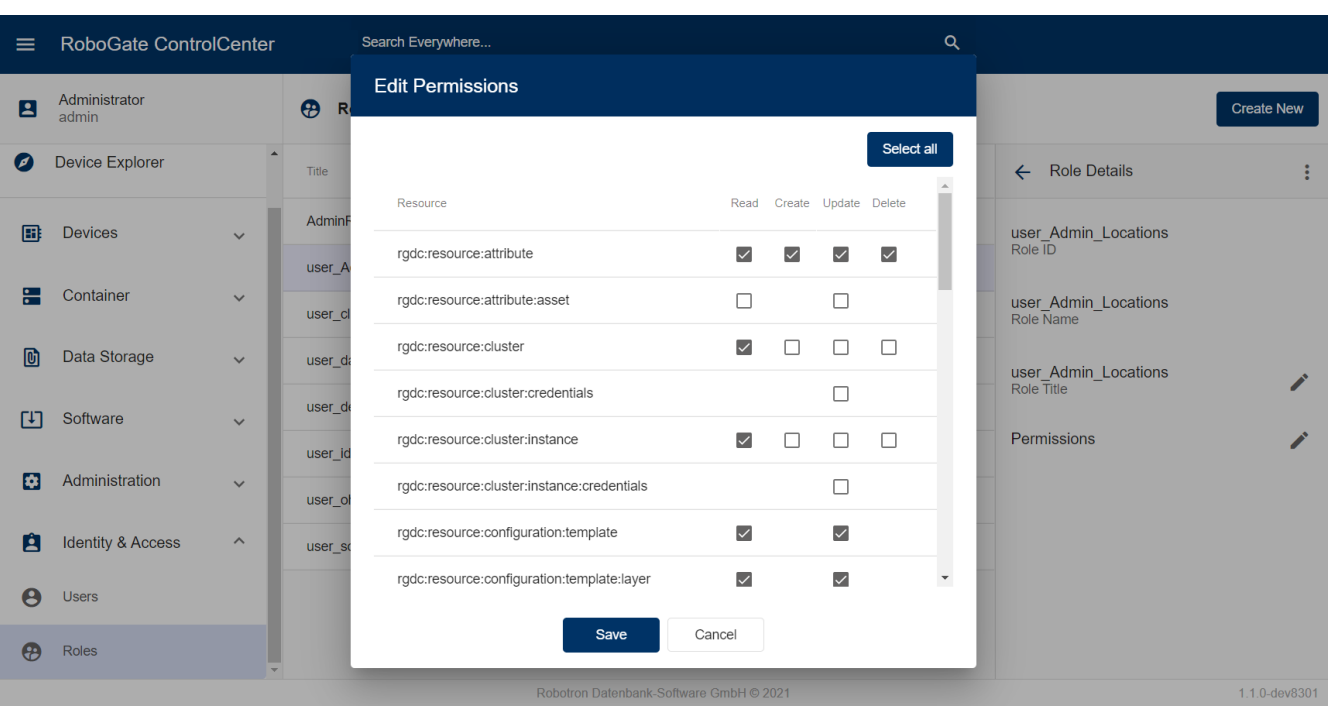

*Abbildung 42. Zuweisen oder Entfernen von Zugriffsrechten einer Rolle auf die Ressourcen des ControlCenter*

Abhängig von den Zugriffsrechten werden die entsprechenden Ressourcen in der Nutzeroberfläche des ControlCenter aus- oder eingeblendet. Ist ein Nutzer nicht berechtigt ein Modul, einen Bereich oder Attribute einzusehen, so wird dieses Element nirgends angezeigt.

Dem Administrator sind zur Sicherheit keine Rechte zu entziehen.

Die nachfolgenden Tabellen listen die notwendigen Zugriffsrechte für die jeweiligen UI Elemente je Modul auf.

| Modul/Bereich | <b>Element</b>           | Permission                                                                                                    |
|---------------|--------------------------|----------------------------------------------------------------------------------------------------|
| Devices       |                          | rgdc:resource:device: read OR<br>rgdc:resource:enrollment:reque<br>st: read OR<br>rgdc:resource:device:group:<br>read OR<br>rgdc:resource:enrollment: read<br><b>OR</b><br>rgdc:resource:identity:registry:<br>read |
|               | Explorer                 | rgdc:resource:device: read                                                                                                    |
|               | <b>Filter Locations</b>  | rgdc:resource:location: read                                                                                                    |
|               | <b>Filter Groups</b>     | rgdc:resource:device:group:<br>read                                                                                                    |
|               | <b>Create New Button</b> | rgdc:resource:device: create                                                                                                    |

*Tabelle 2. Permissions für das Modul Devices*

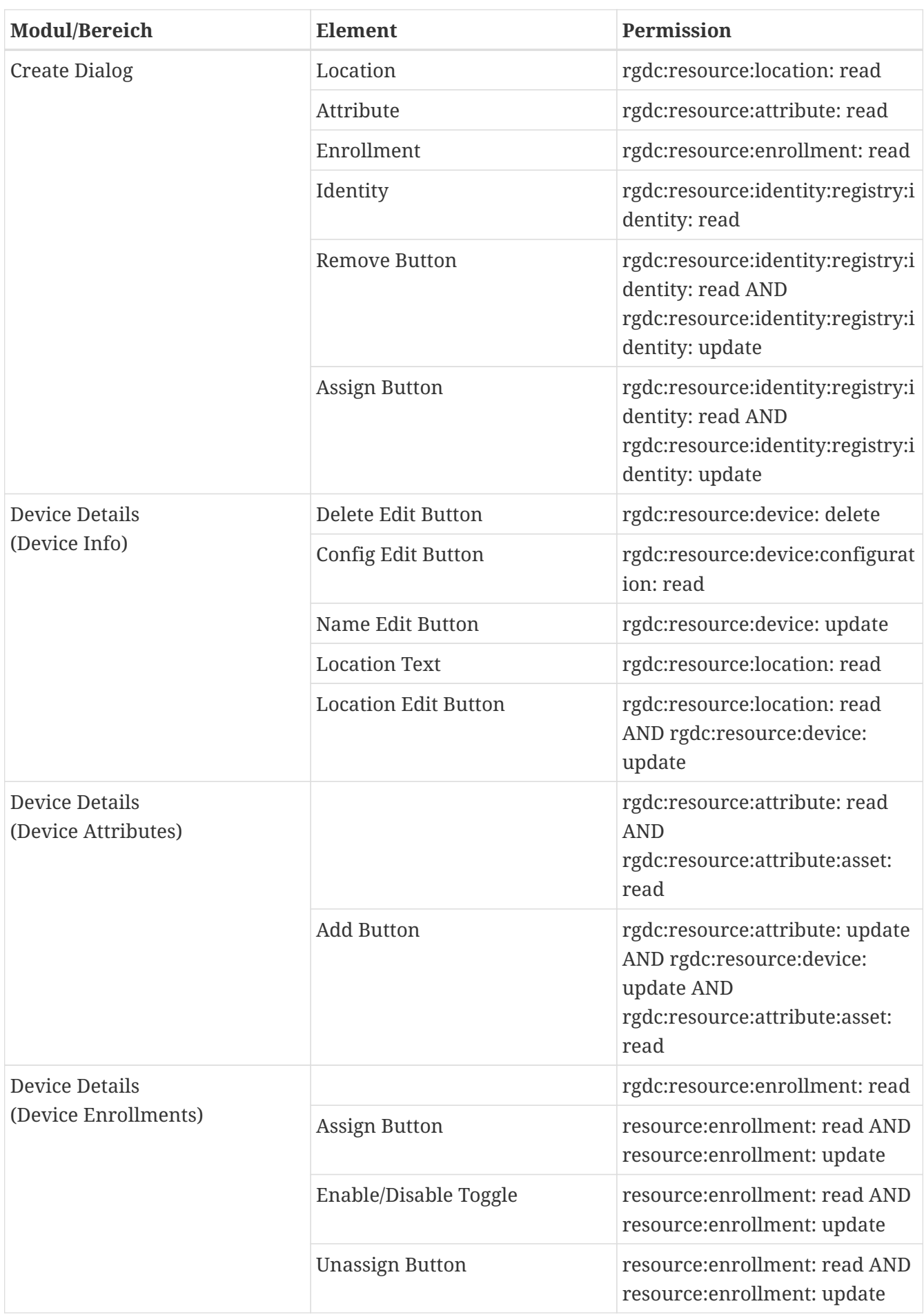

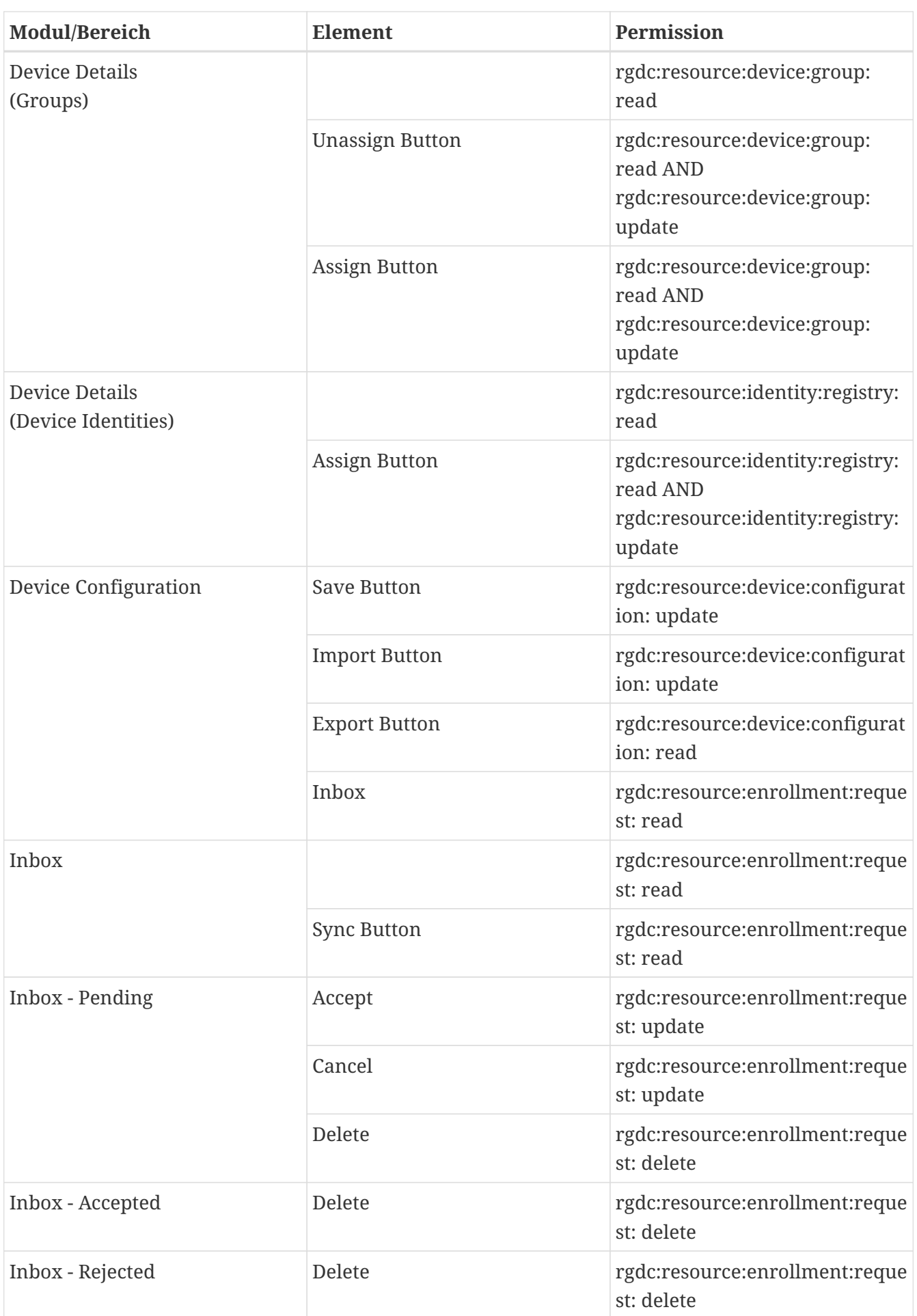

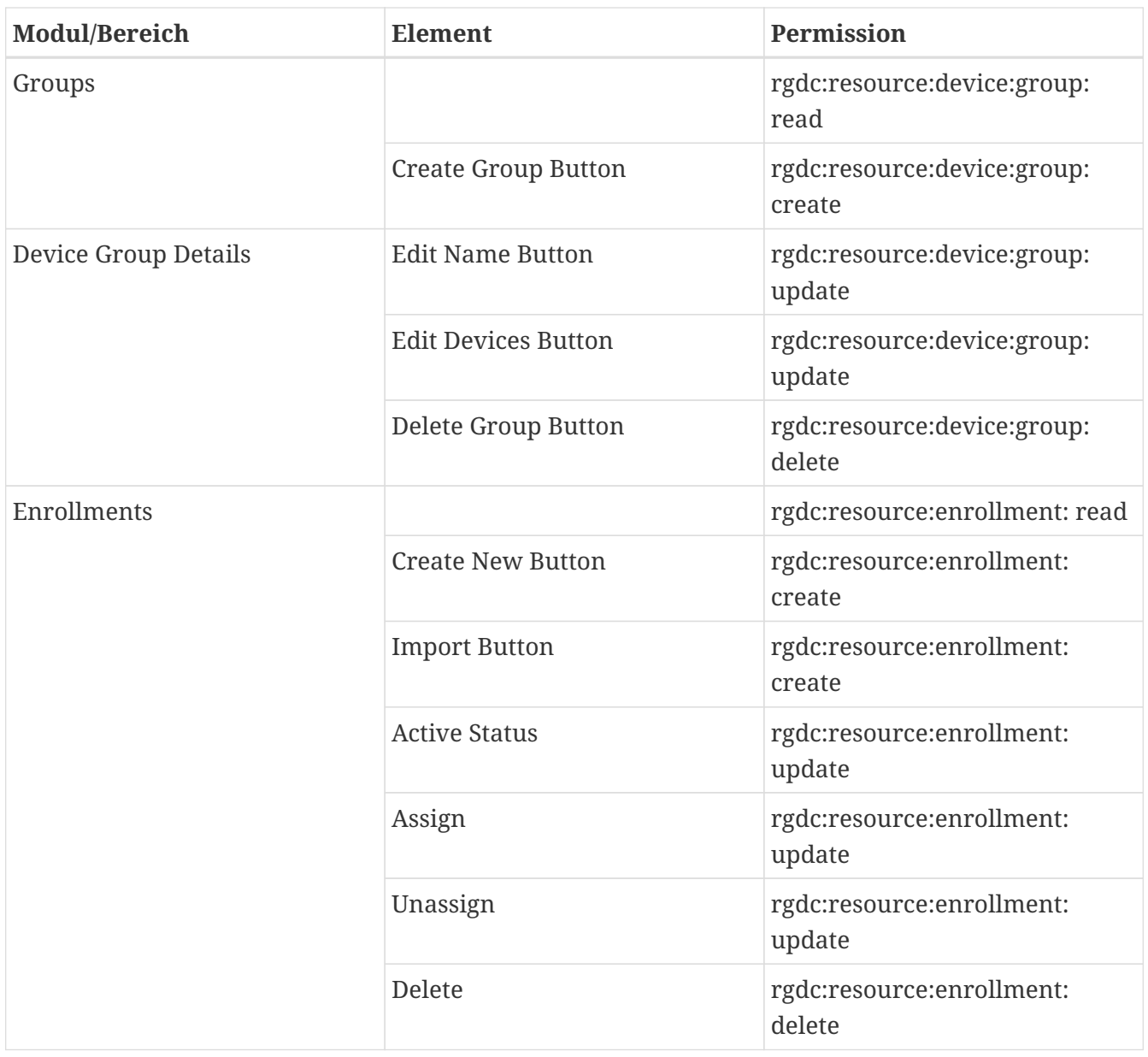

| Modul/Bereich | <b>Element</b>                            | Permission                                                                                                    |
|---------------|-------------------------------------------|----------------------------------------------------------------------------------------------------|
| Identity      |                                           | rgdc:resource:identity:registry:<br>read                                                                                                    |
|               | Assign                                    | rgdc:resource:identity:registry:i<br>dentity: update                                                                                             |
|               | Unassign                                  | rgdc:resource:identity:registry:i<br>dentity: update                                                                                             |
|               | Refresh                                   | rgdc:resource:identity:registry:i<br>dentity: update                                                                                             |
|               | Assign New Button                         | rgdc:resource:identity:registry:i<br>dentity: create AND<br>rgdc:resource:identity:registry:i<br>dentity: read AND<br>rgdc:resource:device: read |
|               | Assign Device Identity Dialog -<br>Device | rgdc:resource:device: read                                                                                                    |
|               | Sync Identities Button                    | rgdc:resource:identity:registry:i<br>dentity: read                                                                                               |

*Tabelle 3. Permissions für das Modul Cluster*

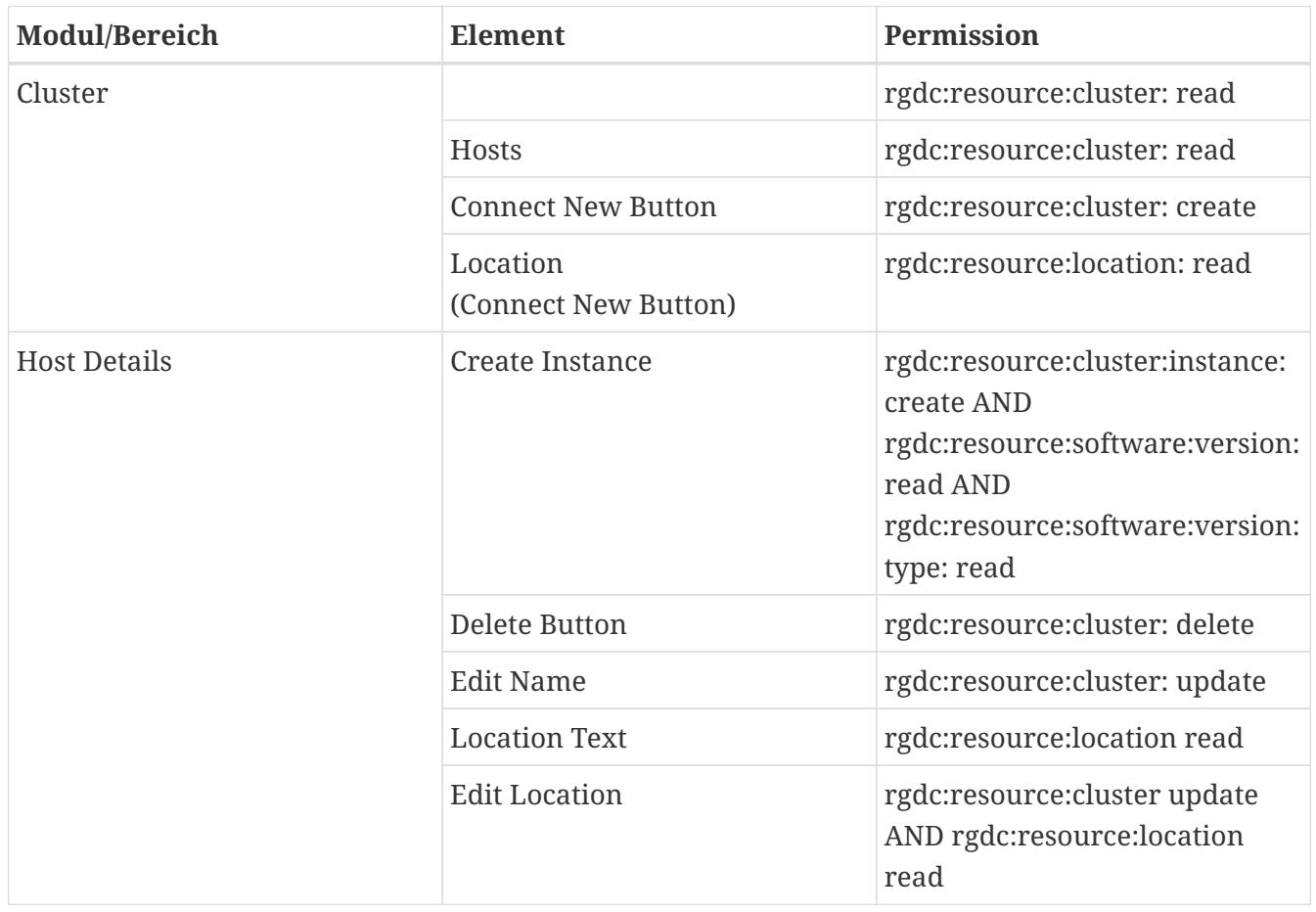

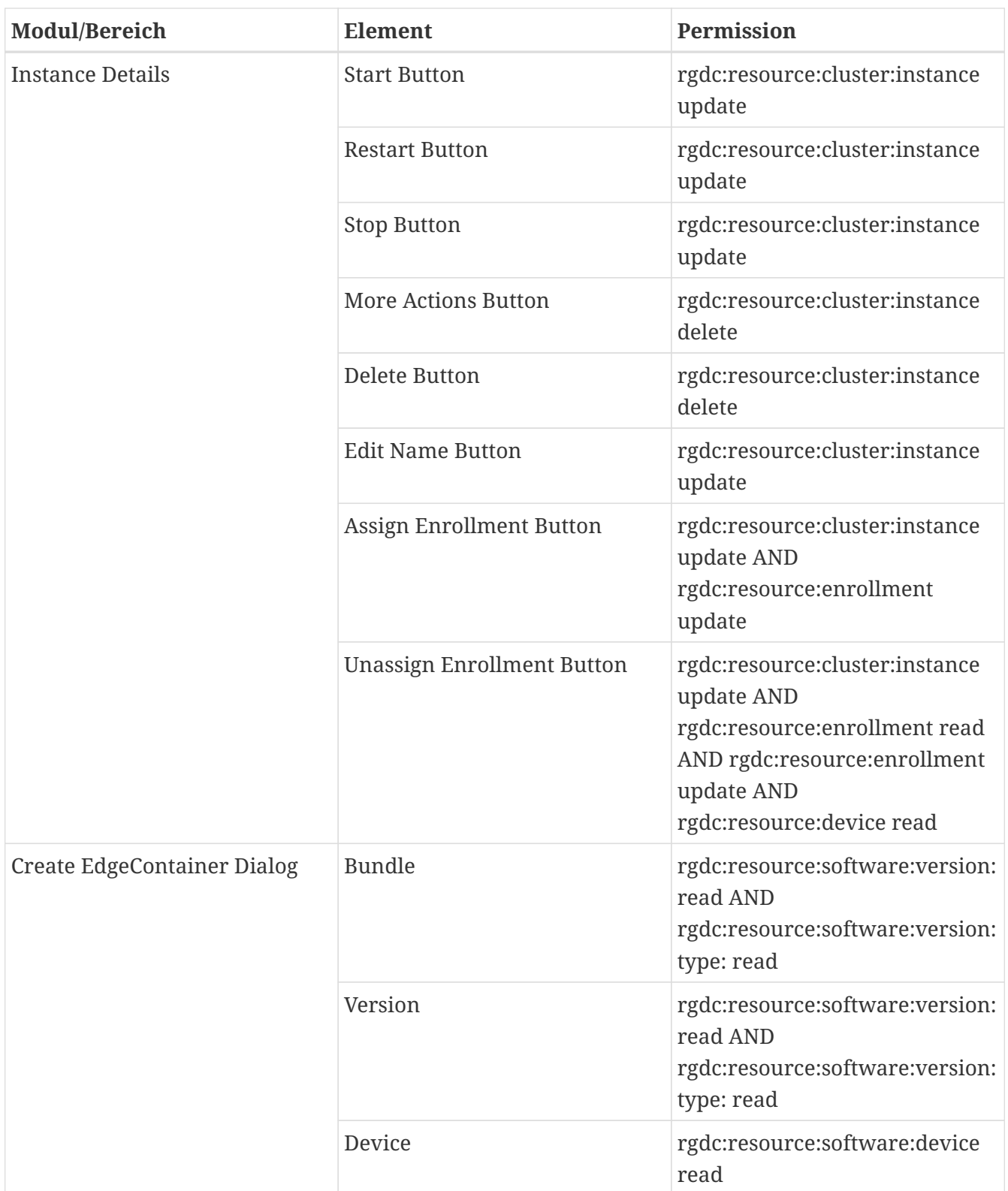

*Tabelle 4. Permissions für das Modul Software*

| Modul/Bereich | <b>Element</b>                                      | Permission                                                                                                    |
|---------------|-----------------------------------------------------|----------------------------------------------------------------------------------------------------|
| Software      |                                                     | rgdc:resource:software:rollout:<br>read OR<br>rgdc:resource:software:version<br>read                                                                                  |
|               | Rollouts                                            | rgdc:resource:software:rollout:<br>read                                                                                                    |
|               | Versions                                            | rgdc:resource:software:version<br>read AND<br>rgdc:resource:software:version:<br>type: read                                                                           |
| Rollouts      | <b>Create Rollout Button</b>                        | rgdc:resource:software:rollout:<br>create AND<br>rgdc:resource:device:group:<br>read AND rgdc:resource:device:<br>read AND<br>rgdc:resource:software:version:<br>read |
|               | Device Group<br>(Create Rollout Dialog)             | rgdc:resource:device:group:<br>read                                                                                                    |
|               | <b>Select Button</b><br>(Create Rollout Dialog)     | rgdc:resource:device: read                                                                                                    |
|               | <b>Software Versions</b><br>(Create Rollout Dialog) | rgdc:resource:software:version:<br>read                                                                                                    |
| Versions      | <b>Import Version Dialog</b>                        | rgdc:resource:software:version:<br>create                                                                                                    |
|               | <b>Create Rollout Button</b>                        | rgdc:resource:software:rollout:<br>create AND<br>rgdc:resource:device:group:<br>read AND rgdc:resource:device:<br>read AND<br>rgdc:resource:software:version:<br>read |

*Tabelle 5. Permissions für das Modul Administration*

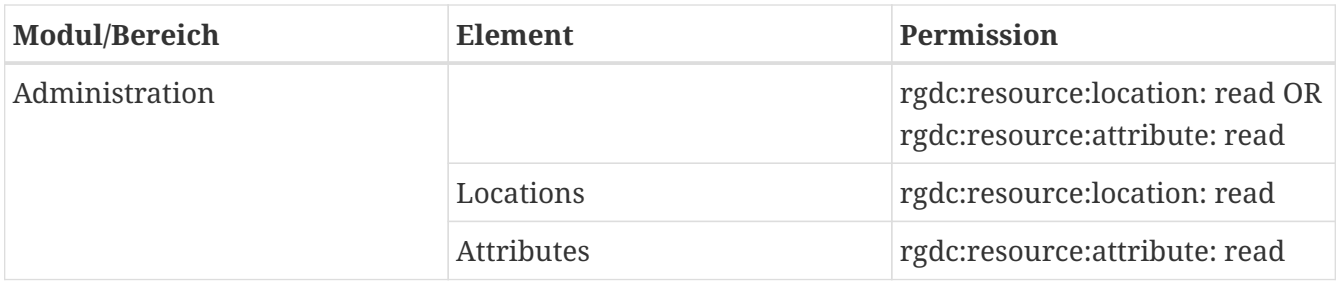

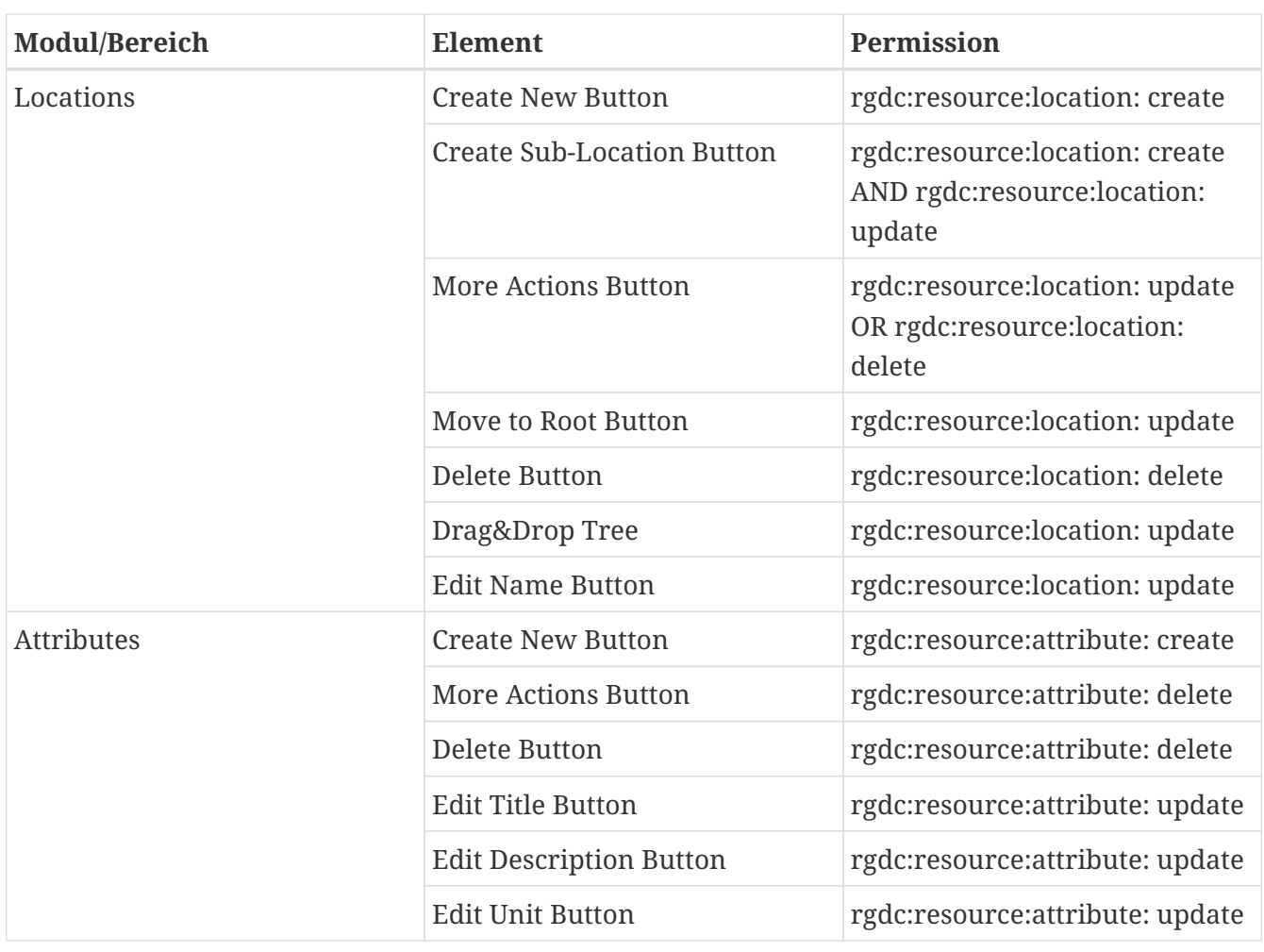

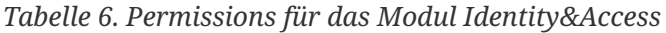

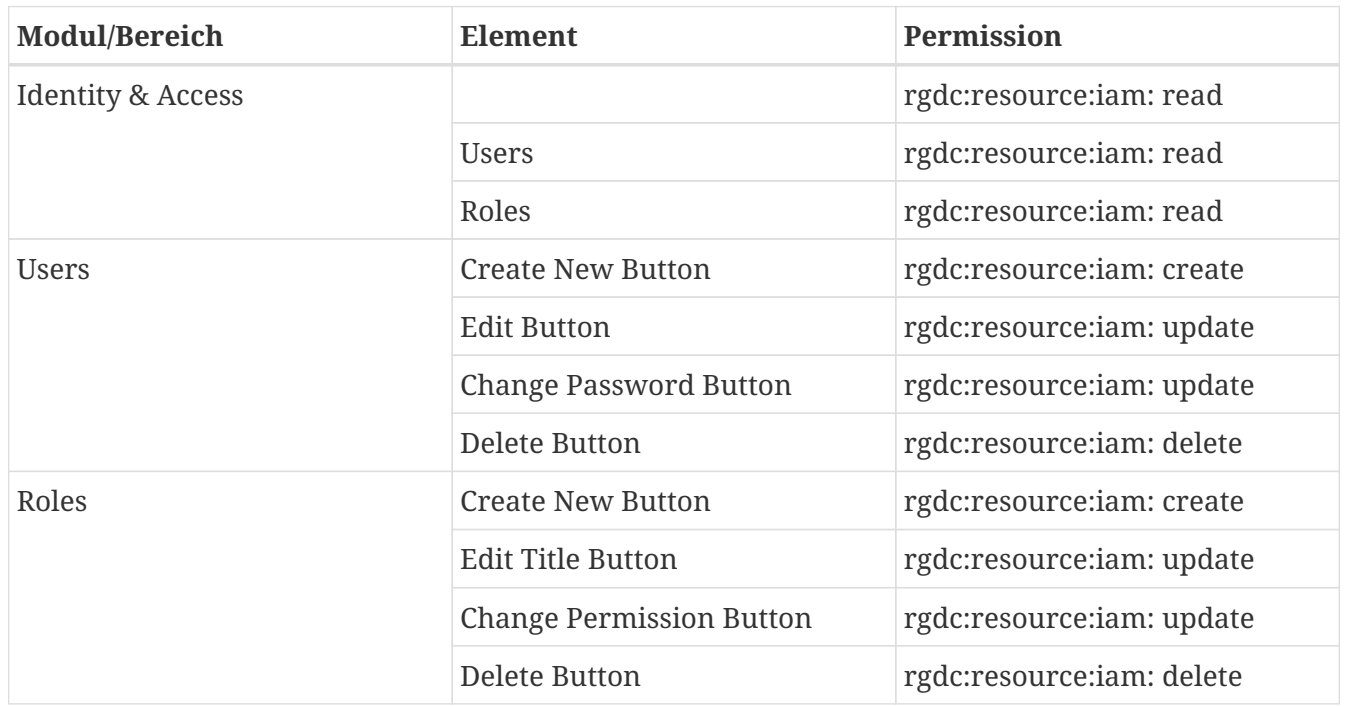